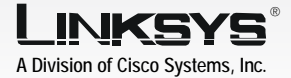

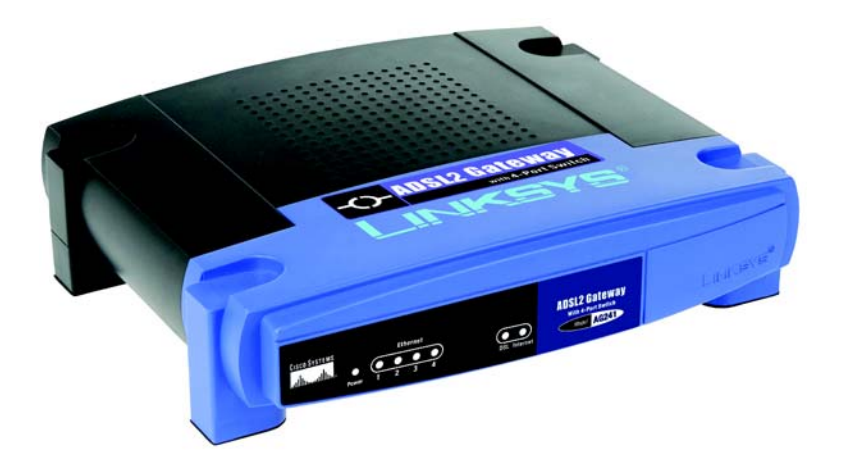

#### **Package Contents**

- ADSL2 Gateway
- User Guide on CD-ROM
- Ethernet Network Cable
- Phone Cable
- Power Adapter
- Microfilter or splitter (not supplied with all models)
- Quick Installation

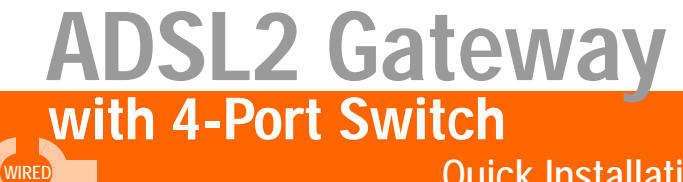

**Quick Installation Guide** 

**CISCO SYSTEMS** مىتالىسىتىللىما In Step 1, you will connect the Gateway to your ADSL line and to the computers in your home or business.

First, make sure that all the devices that you'll be working with are powered down, including your PCs and the Gateway.

- $\mathsf A$  Connect one end of the provided phone cable to the wall jack with ADSL service.
	- **NOTE:** To avoid interference, you may need to place a microfilter or splitter between the phone cable and wall jack. Contact your service provider for more information.
- $\overline{B}$  Connect the other end of the phone cable to the LINE port that is on the back of the Gateway.

Connect one end of the provided Ethernet cable to your PC's Ethernet adapter. Connect the other end of the cable to one of the Ethernet ports on the back of the Gateway. Repeat this process for every PC that you want to connect to the Gateway. If you are connecting more than four PCs to the Gateway, you will also need to connect a hub or switch to the Gateway.

> **NOTE:** If your PC's Ethernet adapter is not set up, refer to the Ethernet adapter's user guide for more information.

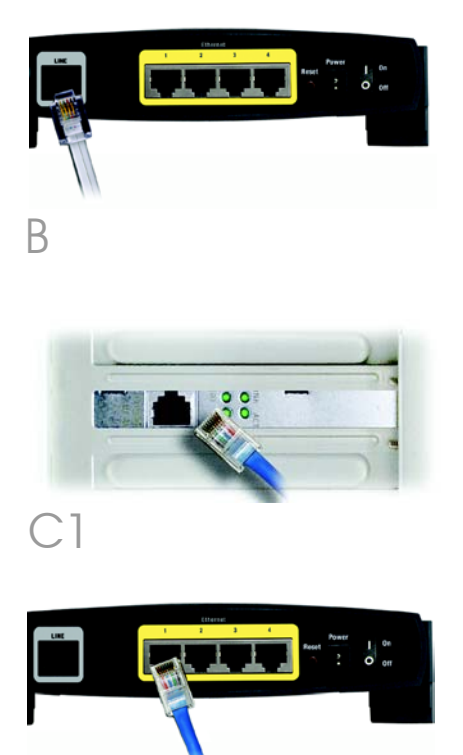

C2

- **D** Connect the power adapter to the Gateway. Connect the power adapter to the electrical outlet.
- $\overline{\mathsf{E}}$  Turn on the Gateway. Then, turn on the first PC that you want to use to configure the Gateway.

## Proceed to Step 2: Configure the ADSL2 Gateway.

**IMPORTANT:** Make sure you only place the microfilter or splitter between the phone and the wall jack and not between the Gateway and the wall jack. Otherwise your ADSL will not connect.

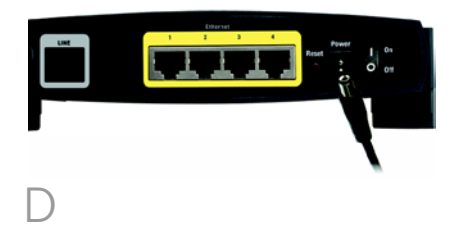

In Step 2, you will configure the Gateway to be able to gain access to the Internet through your Internet Service Provider (ISP). You will need the setup information provided by your ADSL ISP. If you do not have this information, please contact them before proceeding.

2

The instructions from your ISP tell you how to set up your PC for Internet access. Because you are now using the Gateway to share Internet access among several computers, you will use the setup information to configure the Gateway instead of your PC.

- **NOTE:** You only need to configure the Gateway once using the first computer you set up.
- $\mathsf A$  Open your web browser. (You may get an error message at this point. Continue following these directions.) Enter **http://192.168.1.1** in the web browser's *Address* field. Press the Enter key.

**B** An Enter Network Password window will appear (Windows XP users will see a Connect to 192.168.1.1 window). Enter **admin** in lowercase letters in the *User Name* field, and enter **admin** in lowercase letters in the *Password* field (admin is the default user name and password.) Then, click the **OK** button.

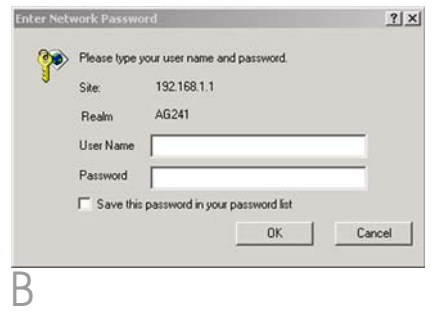

C The *Basic Setup* screen will appear with the Setup tab selected. Based on the setup instructions from your ISP, you may need to provide the following information.

> ADSL Settings. The Gateway supports five Encapsulations: RFC 1483 Bridged, RFC 1483 Routed, RFC 2516 PPPoE, RFC 2364 PPPoA, IPoA, and Bridged Mode Only. Each *Basic Setup* screen and available features will differ depending on what type of encapsulation you select.

VC Settings. Virtual Circuits (VPI and VCI): These fields consist of two items: VPI (Virtual Path Identifier) and VCI (Virtual Channel Identifier). Your ISP will provide the correct settings for these fields. Multiplexing: Select LLC or VC, depending on your ISP.

Your ISP will provide the correct settings.

## **1 RFC 1483 Bridged**

## **Dynamic IP Address**

If your ISP says that you are connecting through a dynamic IP address, perform these steps:

- $\Box$  Select RFC 1483 Routed for the Encapsulation.
- $\Box$  Select Obtain an IP Address Automatically for the IP Setting.

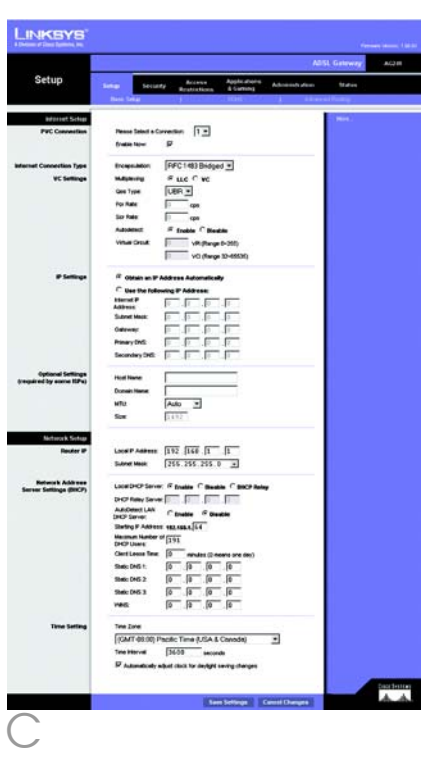

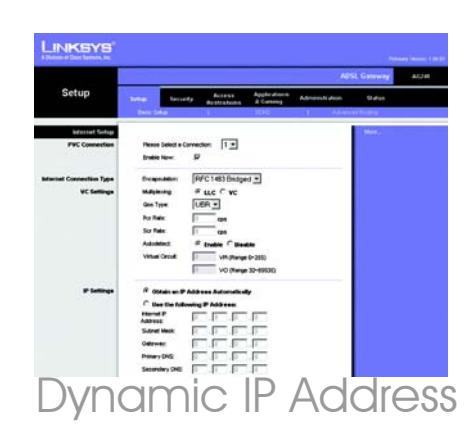

C Click the **Save Settings** button to save the settings.

## **Static IP Address**

If your ISP says that you are connecting through a static or fixed IP address, perform these steps:

- $\Box$  Select RFC 1483 Bridged for the Encapsulation.
- Select Use the following IP Address as the IP Setting.
- $C$  Enter the IP Address and the Subnet Mask.
- **Enter the Default Gateway** address.
- e Enter the DNS in the *Primary* and/ or *Secondary* fields. You need to enter at least one DNS address.
- f Click the **Save Settings** button to save the settings.

## **2 RFC 1483 Routed**

If your ISP says that you are connecting through RFC 1483 Routed using a static IP address, perform these steps:

- $\Box$  Select RFC 1483 Routed for the Encapsulation.
- $\Box$  Enter the IP Address and the Subnet Mask.

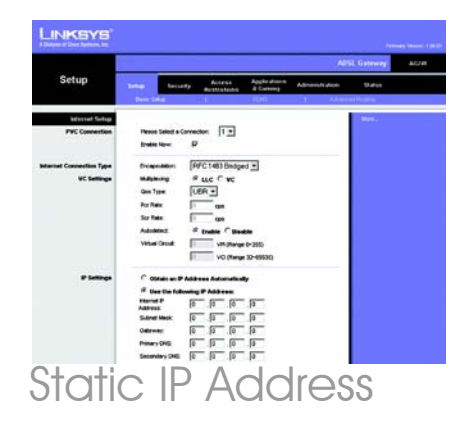

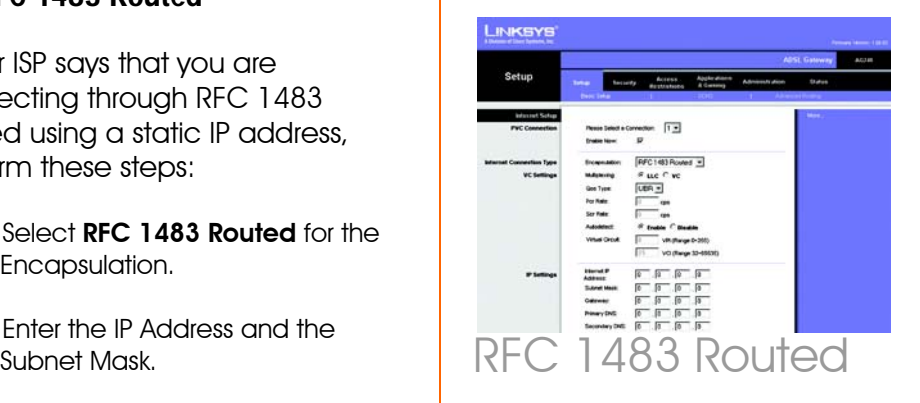

- C Enter the Default Gateway address.
- Enter the DNS in the *Primary* and/ or *Secondary* fields. You need to enter at least one DNS address.
- $e^e$  Click the **Save Settings** button to save the settings.

## **3 RFC 2516 PPPoE or RFC 2364 PPPoA**

If your ISP says that you are connecting through PPPoE or PPPoA, or if you normally enter a user name and password to access the Internet, perform these steps:

- C Select RFC2516 PPPoE or RFC 2364 PPPoA as appropriate for the Encapsulation.
- If you selected PPPoE, enter the Service Name (if required).
- Enter the User Name (if required).
- Enter the Password.
- $e^e$  Select **Keep Alive** if you always want to be connected to your ISP, or select Connect on Demand if you are charged for the time that you are connected to your ISP.
- f Click the **Save Settings** button to save the settings.

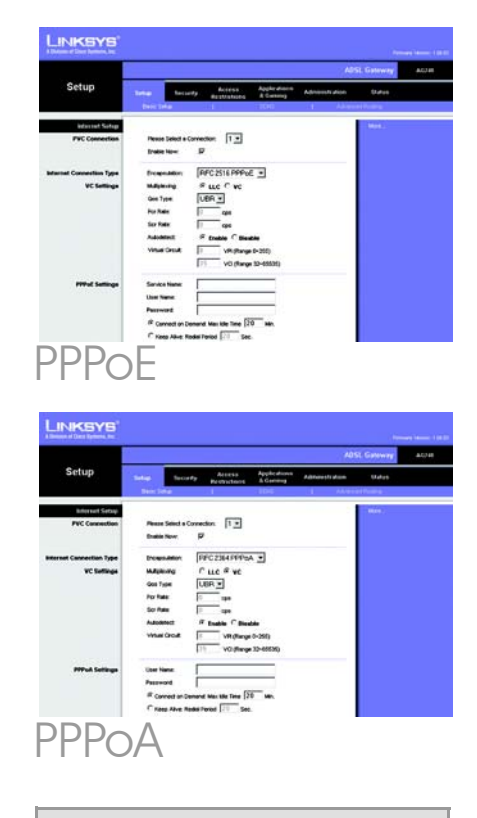

**NOTE:**PPPoE users, who require a second PPPoE by their ISP, can select **Enable for Second PPPoE** and enter the appropriate information for the second account.

## **4 IPoA**

If your ISP says that you are connecting through IPoA, perform these steps:

- $\Box$  Select **IPoA** for the Encapsulation.
- Enter the IP Address and the Subnet Mask.
- Enter the Default Gateway address.
- d Enter the DNS in the *Primary* and/or *Secondary* fields. You need to enter at least one DNS address.
- $e^e$  Click the **Save Settings** button to save the settings.
- If you haven't already done so, click the **Save Settings** button to save your Setup settings. Close the web browser.
- E Congratulations! You've successfully configured the Gateway. Test the setup by opening your web browser from any computer and entering: www.linksys.com/registration
- $\mathsf F$  If you are unable to reach our website, you may want to review the installation and configuration sections in this Quick Installation or refer to the Troubleshooting section of the User Guide.

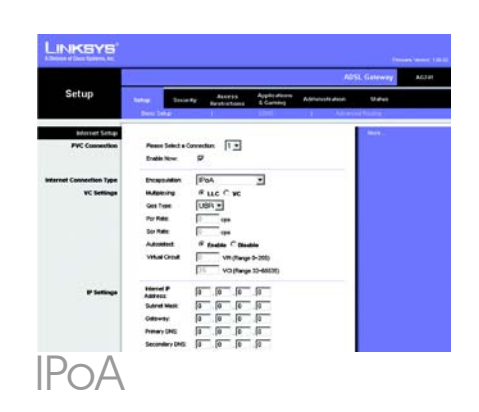

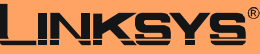

A Division of Cisco Systems, Inc.

For additional information or troubleshooting help, refer to the User Guide on the CD-ROM or the Technical Support Insert. You can also e-mail for further support.

#### **Website**

http://www.linksys.com/international

**Registrations** http://www.linksys.com/registration

Linksys is a registered trademark or trademark of Cisco Systems, Inc. and/or its affiliates in the U.S. and certain other countries. Copyright © 2004 Cisco Systems, Inc. All rights reserved.

AG241-EU\_LA\_UK-QIG-41213NC JL

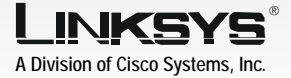

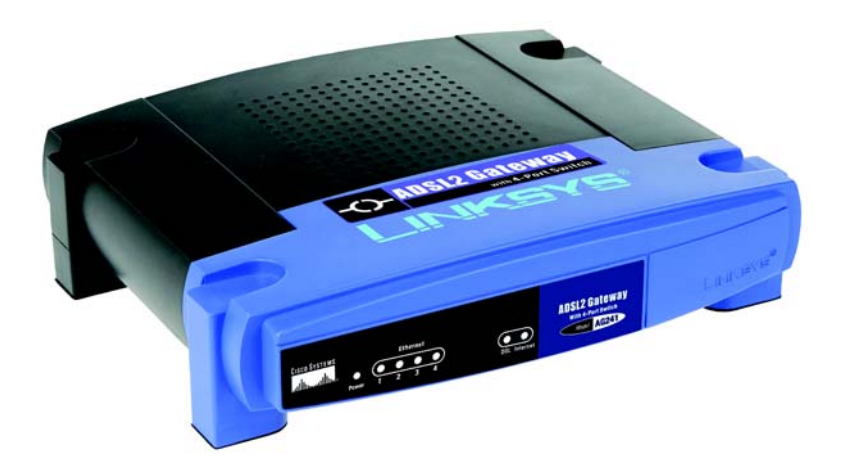

#### **Pakkens indhold**

- ADSL2-gatewayen
- Brugervejledning på cd-rom (kun på engelsk)
- Ethernet-kabel
- Telefonledning
- Strømforsyning
- Mikrofilter eller fordeler (følger ikke med alle modeller)
- Installationsvejledning

# **med 4-Port Switch ADSL2-gatewayen**

## Installationsvejledning

**CISCO SYSTEMS** متنالسينتنالسا

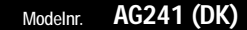

**WIRED** 

I trin 1 tilslutter du gatewayen til ADSL-linjen og til computerne i dit hjem/din virksomhed.

1

Kontroller først, at alle de involverede enheder er slukket, herunder dine pc'er og gatewayen.

- $\overline{A}$  Tilslut den ene ende af den medfølgende telefonledning til ADSL-vægstikket.
	- BEMÆRK: Det kan være nødvendigt at placere et mikrofilter eller en fordeler mellem telefonledningen og vægstikket for at undgå interferens. Kontakt din tjenesteudbyder for at få yderligere oplysninger.
- $\overline{B}$  Tilslut den anden ende af telefonledningen til LINE-porten bag på gatewayen. (Figur B)
- C Tilslut den ene ende af det medfølgende Ethernet-kabel til pc'ens Ethernet-adapter (Figur C1). Tilslut den anden ende af kablet til en af Ethernetportene bag på gatewayen (Figur C2). Gentag denne fremgangsmåde for alle de pc'er, du vil tilslutte til gatewayen.

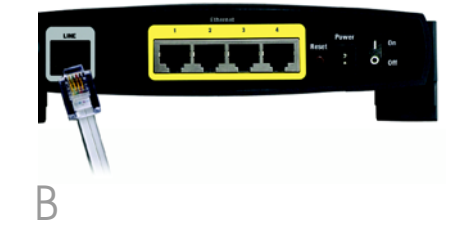

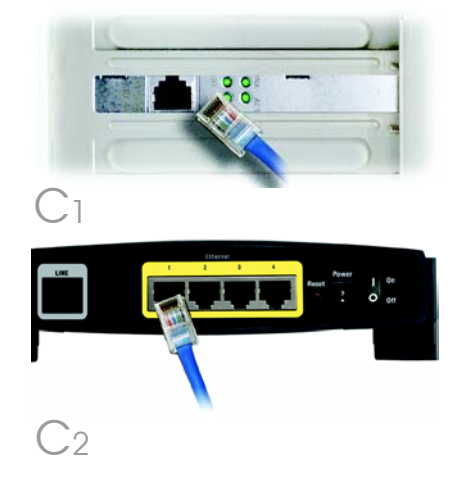

- $\Box$  Hvis du tilslutter mere end fire pc'er til gatewayen, skal du også tilslutte en hub eller switch til gatewayen.
	- BEMÆRK: Hvis pc'ens Ethernetadapter ikke er konfigureret, skal du se brugervejledningen til Ethernet-adapteren for at få yderligere oplysninger.
- E Tilslut strømforsyningen til gatewayen. Tilslut strømforsyningen til stikkontakten. (Figur D)
- F Tænd gatewayen. Tænd derefter den første pc, som du vil bruge til konfiguration af gatewayen.

**VIGTIGT:** Sørg for kun at placere mikrofilteret eller fordeleren mellem telefonen og vægstikket og ikke mellem gatewayen og vægstikket. I modsat fald kan du ikke bruge ADSL-linjen.

Fortsæt til trin 2: Konfiguration af ADSL2-gatewayen.

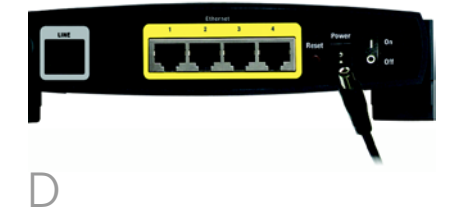

I trin 2 konfigurerer du Linksys ADSL2 gatewayen, så du kan oprette adgang til internettet via din internetudbyder. Du skal have konfigurationsoplysningerne af din ADSL-udbyder. Hvis du ikke har disse oplysninger, skal du kontakte udbyderen, før du fortsætter.

I vejledningen fra din internetudbyder kan du læse, hvordan du konfigurerer pc'en til internetadgang. Da du nu anvender gatewayen til deling af internetadgang mellem flere computere, skal du konfigurere gatewayen i stedet for pc'en ved hjælp af konfigurationsvejledningen.

- BEMÆRK: Du skal blot konfigurere gatewayen én gang ved hjælp af den første computer, du har installeret.
- $\overline{A}$  Åbn webbrowseren. (Der vises muligvis en fejlmeddelelse. Fortsæt, idet du følger disse anvisninger). Skriv http://192.168.1.1 i feltet *Address* (Adresse) i webbrowseren. Tryk på **Enter**.

B Vinduet Enter Network Password (Skriv adgangskoden til netværket) vises, se Figur B (Windows XP-brugere får vist et vindue, hvor de bliver bedt om at oprette forbindelse til 192.168.1.1). Indtast admin med små bogstaver i feltet *User Name* (Brugernavn), og indtast

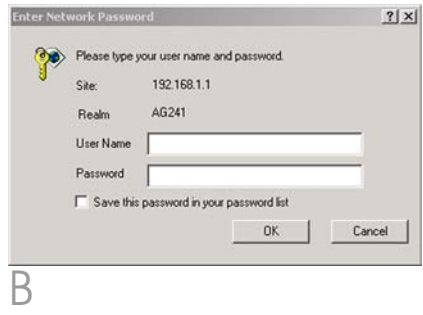

### admin med små bogstaver i feltet *Password* (Adgangskode) (admin er standardbrugernavnet og -adgangskoden.) Klik derefter på knappen OK.

Skærmbilledet *Basic Setup* vises med fanen Setup valgt. (Figur C) Afhængigt af konfigurationsvejledningen fra din internetudbyder skal du muligvis angive følgende oplysninger.

VPI og VCI (Virtual Circuit): Disse felter består af to punkter: VPI (Virtual Path Identifier) og VCI (Virtual Channel Identifier). Få de korrekte indstillinger til felterne hos din internetudbyder.

Indkapsling: Denne gateway understøtter flere indstillinger for indkapsling. De meste anvendte indkapslingsmetoder er beskrevet nedenfor. Alle metoderne er beskrevet i brugervejledningen (kun på engelsk) på cd-rom'en.

De nødvendige indstillinger afhænger af den indkapslingsmetode, der er valgt her. Få de korrekte indstillinger hos din internetudbyder.

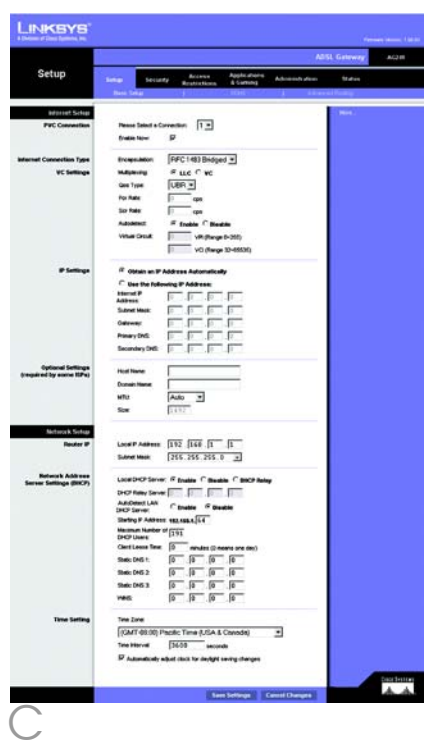

## **1 RFC 1483 Bridged**

## **Dynamisk IP-adresse**

Hvis din internetudbyder har oplyst, at du opretter forbindelse via en dynamisk IP-adresse (Figur D1), skal du følge nedenstående fremgangsmåde:

- a Vælg RFC 1483 Bridged som indkapslingsmetode.
- $\bigcirc$  Vælg Obtain an IP Address Automatically som IP-indstilling.
- C Klik på knappen **Save Settings** for at gemme indstillingerne.

## **Statisk IP-adresse**

Hvis din internetudbyder har oplyst, at du opretter forbindelse via en statisk eller fast IP-adresse (Figur D1), skal du følge nedenstående fremgangsmåde:

- a Vælg RFC 1483 Bridged som indkapslingsmetode.
- $\bigcirc$  Vælg Use the following IP Address som IP-indstilling.
- c Indtast IP-adressen og undernetmasken.
- d Indtast adressen på standardgatewayen.

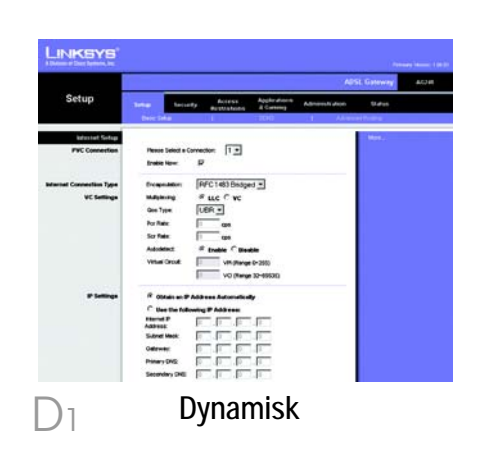

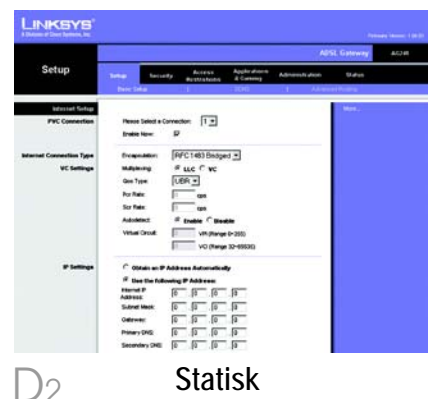

- $\ominus$  Indtast DNS-adressen i feltet *Primary* og/eller *Secondary*. Du skal indtaste mindst én DNS-adresse.
- f Klik på knappen **Save Settings** for at gemme indstillingerne.

## **2 RFC 2516 PPPoE eller RFC 2364 PPPoA**

Hvis din internetudbyder har oplyst, at du opretter forbindelse via PPPoE (Figur D3) eller PPPoA (Figur D4), eller hvis du normalt indtaster et brugernavn og en adgangskode for at oprette forbindelse til internettet, skal du følge nedenstående fremgangsmåde:

- a Vælg PPPoE eller PPPoA som indkapslingsmetode.
- $\Box$  Hvis du har valgt PPPoE, skal du intaste tjenestenavnet (hvis det er påkrævet).
- Indtast brugernavnet.
- Indtast adgangskoden.
- $e$  Vælg Connect on Demand, hvis du betaler minuttakst eller Keep Alive, hvis du betaler en fast afgift.
- f Klik på knappen **Save Settings** for at gemme indstillingerne.

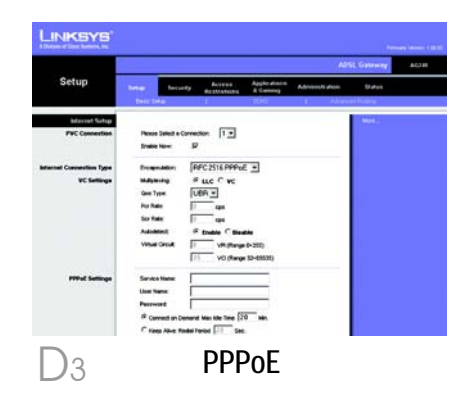

**BEMÆRK:**PPPoE-brugere, som skal bruge en ekstra PPPoE fra deres internetudbyder, kan vælge Enable for Second PPPoE (Aktiver ekstra PPPoE) og indtaste den relevante information for den anden konto.

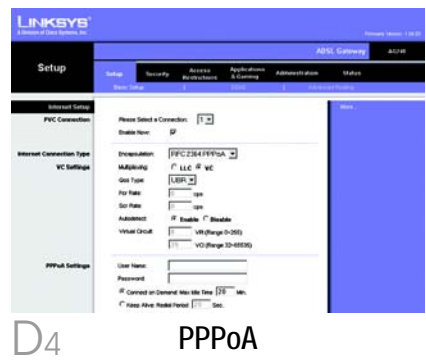

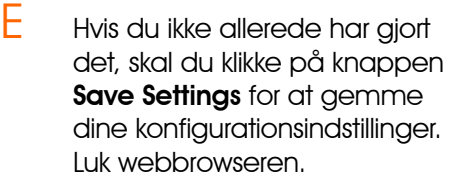

F Tillykke! Du er færdig med at konfigurere gatewayen. Test konfigurationen ved at åbne webbrowseren på en computer og indtaste følgende: www.linksys.com/registration

> Hvis du ikke kan oprette forbindelse til vores websted, kan du prøve igen at gennemgå afsnittene om installation og konfiguration i denne installationsvejledning, eller du kan se afsnittet om fejlfinding i brugervejledningen.

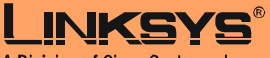

A Division of Cisco Systems, Inc.

Yderligere oplysninger eller hjælp til fejlfinding finder du i brugervejledningen på cd-rom'en eller ved at kontakte Teknisk support (se arket om teknisk support).

**Websted**

http://www.linksys.com /international

Linksys er et registreret varemærke tilhørende Cisco Systems, Inc. og/eller Cisco Systems associerede selskaber i USA og visse andre andre lande. Copyright © 2004 Cisco Systems, Inc. Alle rettigheder forbeholdes.

AG241-DK-QIG-41213 NC JL

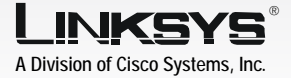

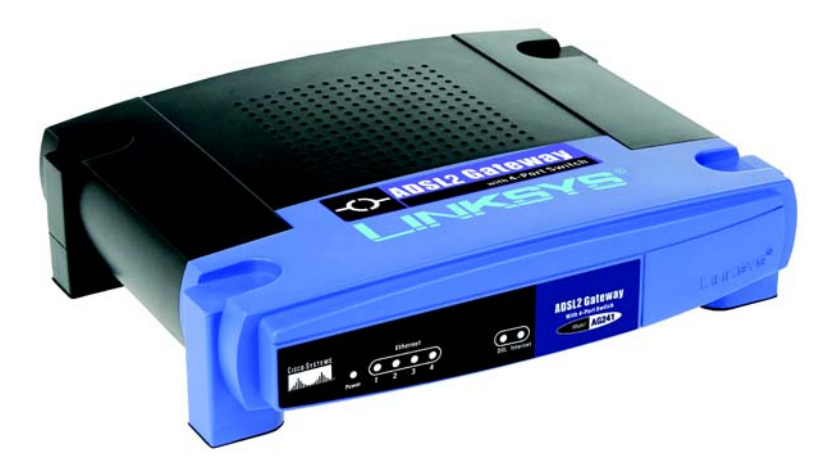

#### **Lieferumfang**

- ADSL2-Gateway
- Benutzerhandbuch auf CD-ROM (nur auf Englisch verfügbar)
- Ethernet-Netzwerkkabel
- Telefonkabel
- Netzstromadapter
- Mikrofilter (nicht im Lieferumfang aller
- Modellnummern enthalten)
- Kurzanleitung

## WIRED **mit 4-Port-Switch ADSL2-Gateway**

Kurzanleitung

**CISCO SYSTEMS** متنالسينتنالسا In Schritt 1 schließen Sie das Gateway an Ihre ADSL-Verbindung und die Computer in Ihrer Heim- oder Unternehmensumgebung an.

1

Überprüfen Sie zuerst, ob alle Geräte, mit denen Sie arbeiten (einschließlich PCs und Gateway), ausgeschaltet sind.

- A Schließen Sie ein Ende des beigelegten Telefonkabels an die Wandbuchse mit dem ADSL-Dienst an.
	- HINWEIS: Zur Vermeidung von Störungen sollten Sie u. U. einen Mikrofilter oder "Verteiler" zwischen dem Telefonkabel und der Wandbuchse einsetzen. Weitere Informationen erhalten Sie beim Internet-Dienstanbieter.
- B Schließen Sie das andere Ende des Telefonkabels an den LINE-Port an der Rückseite des Gateways an. (Abbildung B)
- C Schließen Sie ein Ende des beigelegten Ethernet-Kabels an den Ethernet-Adapter des PCs an (Abbildung C1). Schließen Sie das andere Ende des Kabels an einen der Ethernet-Ports an der Rückseite des Gateways an (Abbildung C2). Wiederholen Sie diesen Vorgang für jeden PC, der an das Gateway angeschlossen werden soll.

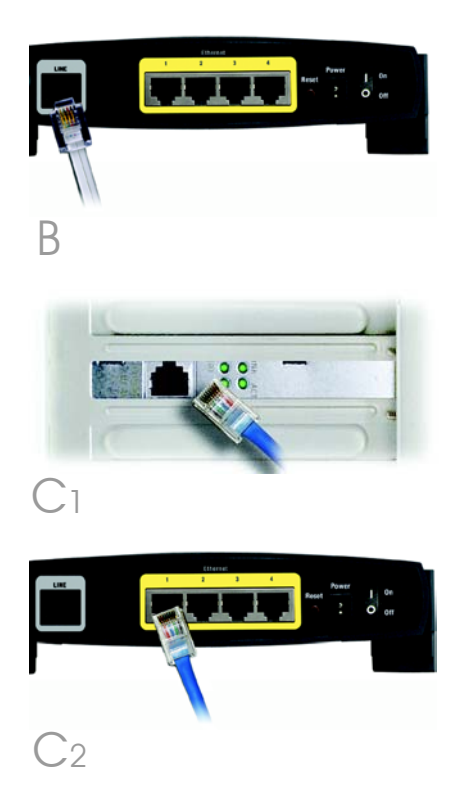

Wenn mehr als vier PCs an das Gateway angeschlossen werden sollen, müssen Sie außerdem einen Hub oder Switch an das Gateway anschließen.

- HINWEIS: Wenn der Ethernet-Adapter des Computers nicht eingerichtet ist, finden Sie dazu weitere Informationen im Benutzerhandbuch zum Ethernet-Adapter.
- Schließen Sie den Netzstromadapter an das Gateway an. Stecken Sie den Netzstromadapter in die Steckdose (Abbildung D).
- $E$  Schalten Sie das Gateway ein. Schalten Sie dann den ersten PC ein, mit dem das Gateway konfiguriert werden soll.

**WICHTIG:** Setzen Sie den Mikrofilter oder "Verteiler" nur zwischen dem Telefon und der Wandbuchse und nicht zwischen dem Gateway und der Wandbuchse ein. Andernfalls schlägt die ADSL-Verbindung fehl.

Fahren Sie mit Schritt 2, "Konfigurieren des ADSL2-Gateways", fort.

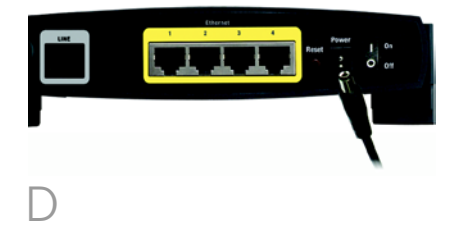

In Schritt 2 konfigurieren Sie das Linksys ADSL2-Gateway für den Zugriff auf das Internet über Ihren ISP. Sie benötigen hierzu die Setup-Informationen Ihres ADSL-ISPs. Wenn Sie nicht über diese Informationen verfügen, wenden Sie sich an Ihren ISP, bevor Sie beginnen.

Die Anweisungen von Ihrem ISP geben an, wie Sie Ihren Computer für den Internetzugriff einrichten müssen. Da Sie ab jetzt das Gateway verwenden, um über mehrere Computer gleichzeitig auf das Internet zuzugreifen, wenden Sie die Setup-Informationen zur Konfiguration des Gateways statt des Computers an.

> HINWEIS: Sie müssen das Gateway nur einmal auf einem der eingerichteten Computer konfigurieren.

 $\overline{A}$  Öffnen Sie den Web-Browser. (Unter Umständen wird eine Fehlermeldung angezeigt. Fahren Sie einfach mit diesen Anweisungen fort.) Geben Sie http://192.168.1.1 im Feld *Adresse* des Browsers ein. Drücken Sie die Eingabetaste.

**B** Das Fenster **Netzkennwort** eingeben wird wie in Abbildung B angezeigt (unter Windows XP wird das Fenster **Verbinduna zu** 192.168.1.1 herstellen angezeigt). Geben Sie admin in Kleinbuchstaben im Feld *Benutzername* sowie ebenfalls admin im Feld *Kennwort* ein ("admin" ist der Standardbenutzername und das Standardkennwort). Klicken Sie dann auf OK.

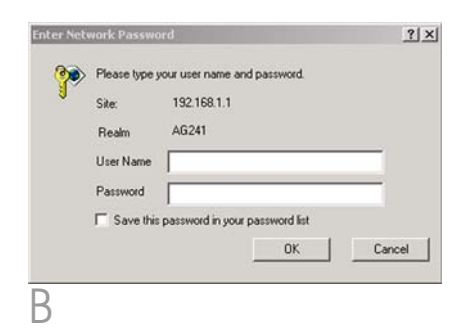

C Das Fenster *Basic Setup* (Grundlegende Einrichtung) wird mit ausgewählter Registerkarte Setup angezeigt (Abbildung C). Je nach den Setup-Informationen von Ihrem ISP müssen Sie unter Umständen die folgenden Informationen eingeben:

> Virtual Circuit (Virtueller Kreis): Für diese Option sind zwei Einstellungen erforderlich, VPI (*Virtual Path Identifier;* Virtueller Pfadidentifizierer) und VCI (*Virtual Channel Identifier;* Virtueller Kanalidentifizierer). Die korrekten Einstellungen erhalten Sie von Ihrem ISP.

**Encapsulation** (Kapselung): Dieses Gateway unterstützt verschiedene Kapselungseinstellungen. Die bekanntesten Kapselungsmethoden werden nachfolgend beschrieben. Sämtliche Methoden werden im Benutzerhandbuch (nur auf Englisch verfügbar) auf der CD-ROM beschrieben.

Die erforderlichen Einstellungen hängen von der hier ausgewählten Kapselungsmethode ab. Die korrekten Einstellungen erhalten Sie von Ihrem ISP.

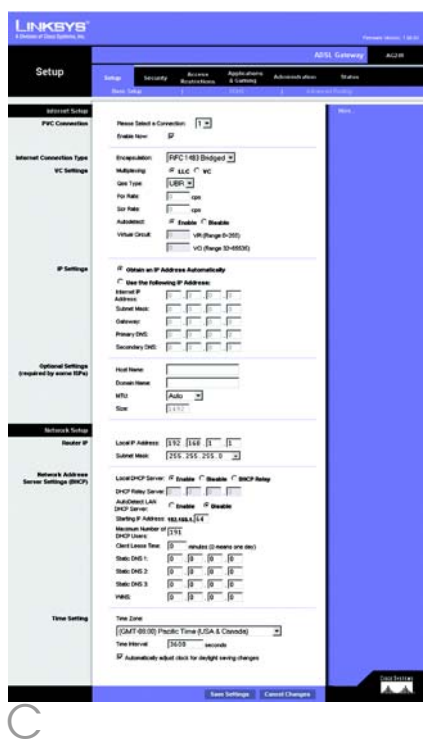

## **1 RFC 1483 Bridged (RFC 1483- Überbrückung)**

## **Dynamische IP Adresse**

Wenn Sie laut ISP über eine dynamische IP-Adresse verbunden sind (Abbildung D1), führen Sie die folgenden Schritte aus:

- a Wählen Sie als Kapselungsmethode RFC 1483 Bridged (RFC 1483- Überbrückung) aus.
- Wählen Sie Obtain an IP Address Automatically (IP-Adresse automatisch beziehen) als IP-Einstellung aus.
- Klicken Sie auf die Schaltfläche Save Settings (Einstellungen speichern), um die Einstellungen zu speichern.

## **Statische IP-Adresse**

Wenn Sie laut ISP über eine statische oder feste IP-Adresse verbunden sind (Abbildung D2), führen Sie die folgenden Schritte aus:

- a Wählen Sie als Kapselungsmethode RFC 1483 Bridged (RFC 1483- Überbrückung) aus.
- Wählen Sie Use the following IP Address (Folgende IP-Adresse verwenden) als IP-Einstellung aus.
- c Geben Sie die IP-Adresse und die Subnetzmaske ein.
- d Geben Sie die Standard-Gatewayadresse ein.

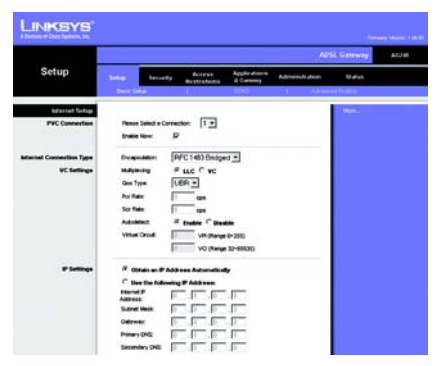

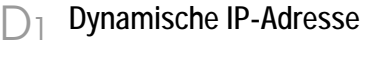

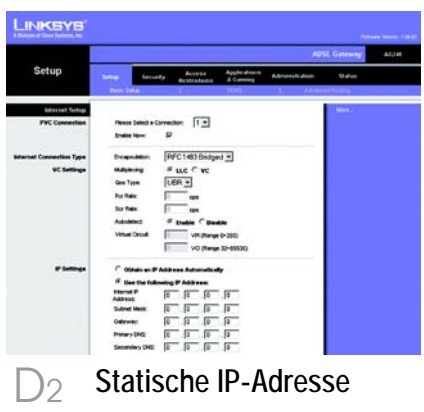

6

- $e_{\rm c}$  Geben Sie die DNS-Adressen in die Felder *Primary DNS* (Primärer DNS) und *Secondary DNS* (Sekundärer DNS) ein. Sie müssen mindestens eine DNS-Adresse eingeben.
- f Klicken Sie auf die Schaltfläche Save Settings (Einstellungen speichern), um die Einstellungen zu speichern.

## **2 RFC 2516 PPPoE oder RFC 2364 PPPoA**

Wenn Sie laut ISP über PPPoE (Abbildung D3) oder PPPoA (Abbildung D4) eine Verbindung zum Internet herstellen oder normalerweise einen Benutzernamen und ein Kennwort eingeben, führen Sie die folgenden Schritte aus:

- a Wählen Sie PPPoE oder PPPoA als Kapselungsmethode aus.
- Geben Sie bei Auswahl von PPPoE ggf. den Dienstnamen ein.
- c Geben Sie den Benutzernamen unter User Name ein.
- d Geben Sie das Kennwort unter Password ein.
- $e$  Wählen Sie für eine ständige Verbindung zu Ihrem ISP Keep Alive (Verbindung aufrecht halten), oder wählen Sie **Connect on Demand** (Bei Bedarf verbinden), falls die Verbindungszeit mit Ihrem ISP gebührenpflichtig ist.
- f Klicken Sie auf die Schaltfläche Save Settings (Einstellungen

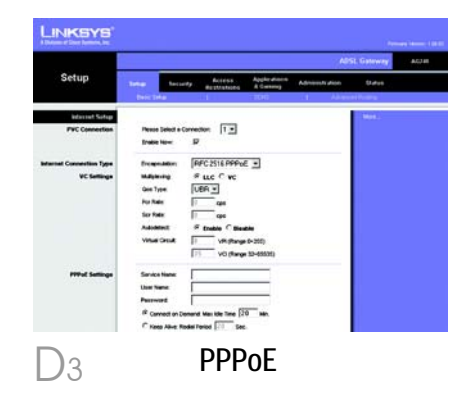

**HINWEIS:** PPPoE-Benutzer, die von Ihrem ISP eine zweite PPPoE-Verbindung benötigen, können die Option **Enable for Second PPPoE** (Für zweites PPPoE aktivieren) auswählen und die entsprechenden Informationen für das zweite Konto eingeben.

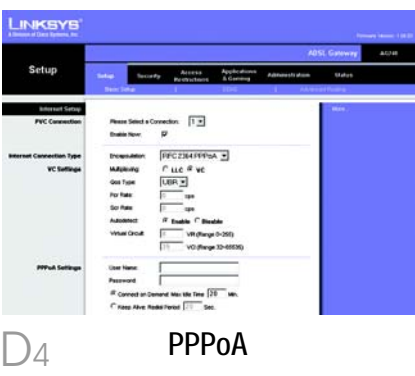

speichern), um die Einstellungen zu speichern.

**E** Klicken Sie ggf. auf die Schaltfläche Save Settings (Einstellungen speichern), um die Setup-Einstellungen zu speichern. Schließen Sie den Web-Browser.

F Herzlichen Glückwunsch! Das Gateway wurde erfolgreich konfiguriert. Überprüfen Sie die Installation, indem Sie auf einem der Computer den Web-Browser öffnen und www.linksys.com/ registration eingeben.

Wenn diese Website nicht aufgerufen werden kann, lesen Sie die Abschnitte zur Installation und Konfiguration in dieser Kurzanleitung erneut bzw. lesen Sie den Abschnitt zur Fehlerbehebung im Benutzerhandbuch.

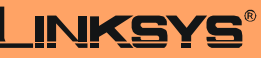

A Division of Cisco Systems, Inc.

Weitere Informationen und Anleitungen zur Fehlerbehebung finden Sie im Benutzerhandbuch auf der Installations-CD-ROM. Informationen zur Kontaktaufnahme mit dem technischen Kundendienst finden Sie in der technischen Support-Beilage.

http://www.linksys.com/international

Linksys ist eine eingetragene Marke bzw. eine Marke von Cisco Systems, Inc. und/oder deren Zweigunternehmen in den USA und anderen Ländern. Copyright © 2004 Cisco Systems, Inc. Alle Rechte vorbehalten.

AG241-DE-QIG-41213NC JL

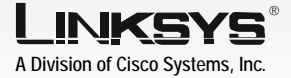

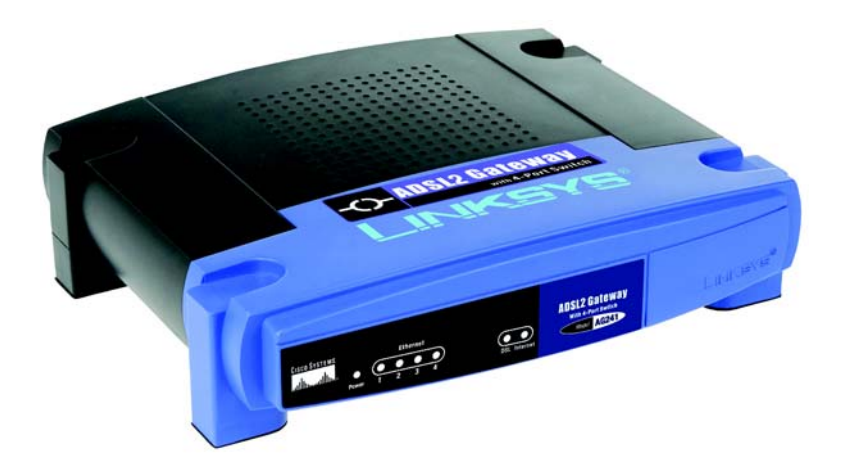

#### **Contenido del paquete**

- Puerta de enlace ADSL2
- Guía del usuario en CD-ROM (sólo en ingles)
- Cable de red Ethernet
- Cable telefónico
- Adaptador de corriente
- Microfiltro(s) (no proporcionados con todos los números de modelo)
- Instalación rápida

## **con conmutador de 4 puertos Puerta de enlace ADSL2**

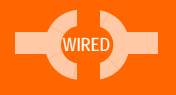

Instalación rápida

**CISCO SYSTEMS** أسالسيسالسا

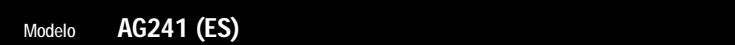

En el paso 1, debe conectar la puerta de enlace a la línea ADSL y a los ordenadores de casa o de la oficina.

1

En primer lugar, asegúrese de que todos los dispositivos con los que va a trabajar están apagados, incluyendo los PC y la puerta de enlace.

- $\overline{A}$  Conecte un extremo del cable telefónico proporcionado al jack de pared provisto del servicio ADSL.
	- **NOTA:** Para evitar interferencias, puede que necesite utilizar un microfiltro o un divisor entre el cable telefónico y el jack. Póngase en contacto con el proveedor de servicios para obtener más información.
- $\overline{B}$  Conecte el otro extremo del cable telefónico al puerto LINE situado en la parte posterior de la puerta de enlace. (Figura B)

C Conecte un extremo del cable Ethernet proporcionado al adaptador Ethernet del PC (figura C1). Conecte el otro extremo del cable a uno de los puertos Ethernet de la parte posterior de la puerta de enlace (figura C2). Repita este proceso para cada PC que desee conectar a la puerta de enlace.

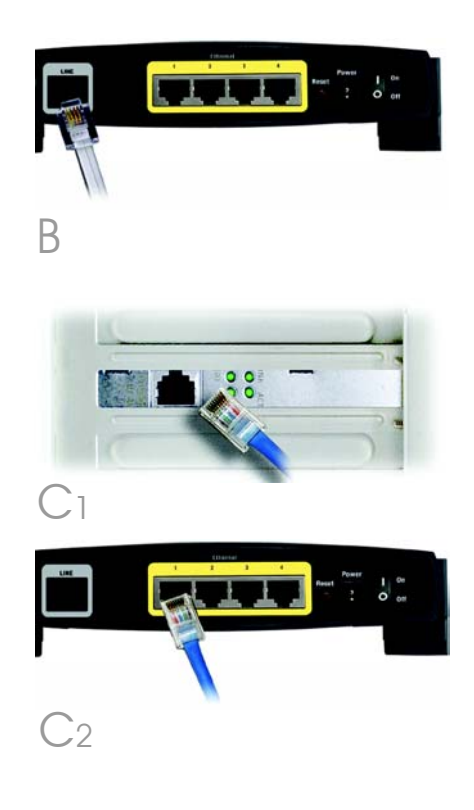

Si va a conectar más de cuatro PC a la puerta de enlace, también deberá conectar un concentrador o conmutador a la misma.

- **NOTA:** Si el adaptador Ethernet del ordenador no está configurado, consulte la guía del usuario del mismo para obtener más información.
- $D$  Conecte el adaptador de corriente a la puerta de enlace. Conecte el adaptador de corriente a la toma de corriente. (Figura D)

 $E$  Encienda la puerta de enlace. A continuación, encienda el primer PC que utilizó para configurar la puerta de enlace.

**IMPORTANTE:** Asegúrese de que sólo sitúa el microfiltro o divisor entre el teléfono y el jack de pared y no entre la puerta de enlace y dicho jack. De lo contrario, la línea ADSL no realizará la conexión.

Siga en el paso 2: Configure la puerta de enlace ADSL2.

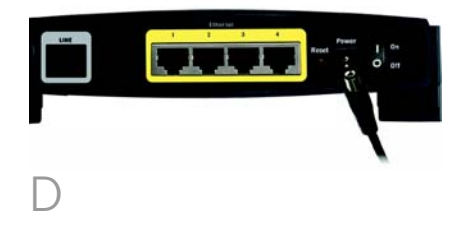

En el paso 2, debe configurar la puerta de enlace ADSL2 de Linksys para poder acceder a Internet mediante un proveedor de servicios de Internet (ISP). Necesitará la información proporcionada por el ISP de ADSL. Si no la tiene, póngase en contacto con el ISP antes de continuar.

2

Las instrucciones del ISP?le indican cómo configurar el acceso a Internet. Debido a que va a utilizar la puerta de enlace para compartir el acceso a Internet entre varios ordenadores, debe utilizar la información de configuración para configurarla en lugar del PC.

> **NOTA:** Sólo tiene que configurar la puerta de enlace una vez mediante el primer ordenador que vaya a configurar.

 $\overline{A}$  Abra el explorador Web. (En este punto, puede que reciba un mensaje de error. Siga las instrucciones normalmente.) Escriba http://192.168.1.1/ en el campo *Dirección* del explorador Web. Pulse la tecla Intro.

**B** Aparece la ventana Escribir contraseña de red que se puede ver en la figura B (los usuarios de Windows XP verán una ventana de conexión a 192.168.1.1). Escriba **admin** en minúsculas en el campo

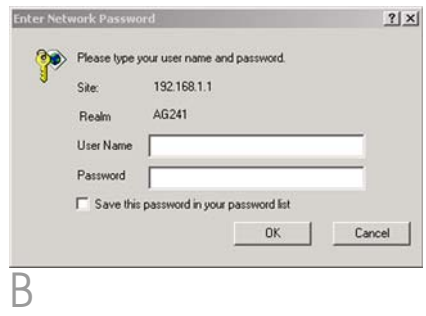

*Nombre de usuario* y de nuevo en el campo *Contraseña* (admin es el nombre de usuario y la contraseña predeterminados). A continuación, haga clic en el botón **Aceptar**.

C Aparece la pantalla *Basic Setup* (Configuración básica) con la ficha Setup (Configurar) seleccionada. (Figura C) Según las instrucciones de configuración del ISP, quizá necesite proporcionar la siguiente información.

Virtual Circuit (Circuito virtual; VPI y VCI): este campo consta de dos elemenos: VPI (Identificador de ruta virtual) y VCI (Identificador de canal virtual). El ISP le proporcionará los parámetros correctos para cada campo.

Encapsulation (Encapsulación): esta puerta de enlace admite varios parámetros de encapsulación. Los métodos más habituales son los descritos a continuación. Todos los métodos se detallan en la guía del usuario (sólo en ingles) del CD-ROM.

Los parámetros necesarios dependen de la encapsulación seleccionada. El ISP le proporcionará los parámetros correctos.

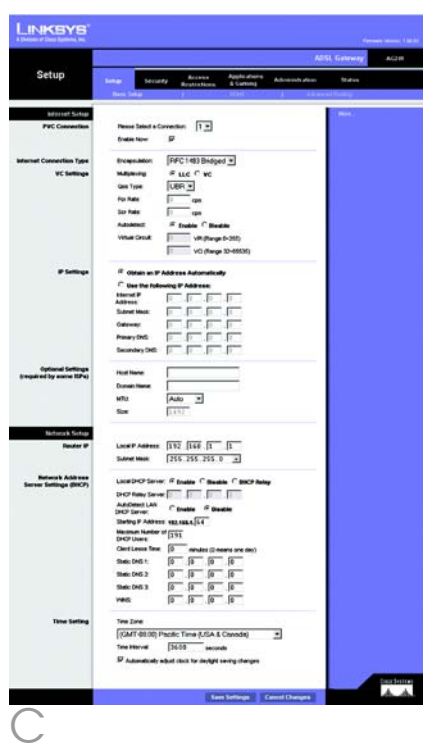

## **1 RFC 1483 Bridged (RFC 1483 con puente)**

## **Dynamic IP Address (Dirección IP dinámica)**

Si el ISP indica que su conexión se realiza mediante una dirección IP dinámica (figura D1), siga estos pasos:

- a En Encapsulation (Encapsulación), seleccione RFC 1483 **Bridged** (RFC 1483 con puente).
- b En IP Settings (Parámetros IP), seleccione Obtain an IP Address Automatically (Obtener una dirección IP automáticamente).
- C Haga clic en el botón Save Settings (Guardar parámetros) para guardar los parámetros.

## **Dirección IP estática**

Si el ISP indica que su conexión se realiza mediante una dirección IP estática o fija (figura D2), siga estos pasos:

- a En Encapsulation (Encapsulación), seleccione RFC 1483 **Bridged** (RFC 1483 con puente).
- b En IP Settings (Parámetros IP), seleccione Use the following IP Address (Usar la siguiente dirección IP).
- C Introduzca la dirección IP (IP Address) y la máscara de subred (Subnet Mask).

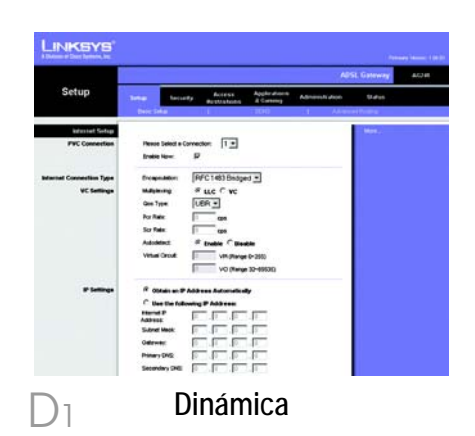

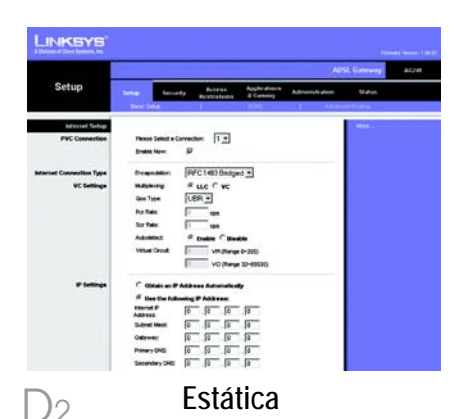

- d Introduzca la dirección de la puerta de enlace predeterminada (Default Gateway).
- $e$  Introduzca la dirección DNS en los campos correspondientes a las direcciones DNS principal (*Primary*) y secundaria (*Secondary*). Debe introducir por lo menos una dirección DNS.
- f Haga clic en el botón **Save** Settings (Guardar parámetros) para guardar los parámetros.

## **2 RFC 2516 PPPoE o RFC 2364 PPPoA**

Si el ISP le indica que la conexión se realiza mediante PPPoE (figura D3) o PPPoA (figura D4) o si tiene que introducir un nombre de usuario y una contraseña para acceder a Internet, siga estos pasos:

- $\Box$  Seleccione **PPPoE** o **PPPoA**, según corresponda, en Encapsulation (Encapsulación).
- $\circledcirc$  Si selecciona PPPoE, introduzca, si es necesario, el nombre de servicio (Service Name).
- Introduzca el nombre de usuario (User Name).
- Introduzca la contraseña (Password).
- $e^+$  Seleccione **Keep Alive** (Mantener activo) si desea estar continuamente conectado al ISP. De lo contrario, seleccione Connect on Demand (Conectar

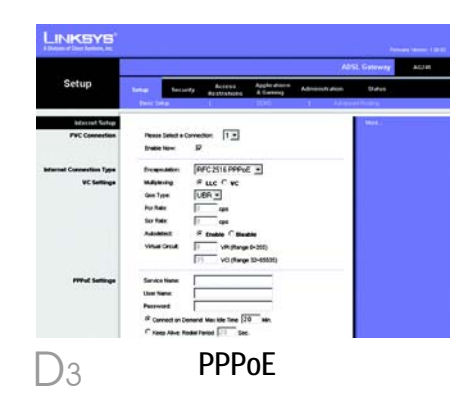

**NOTA:**Los usuarios de PPPoE (Protocolo de punto a punto en Ethernet) que necesiten un segundo PPPoE por parte de su ISP pueden seleccionar Enable for Second PPPoE (Activar para segundo PPPoE) e introducir la información adecuada para la segunda cuenta.

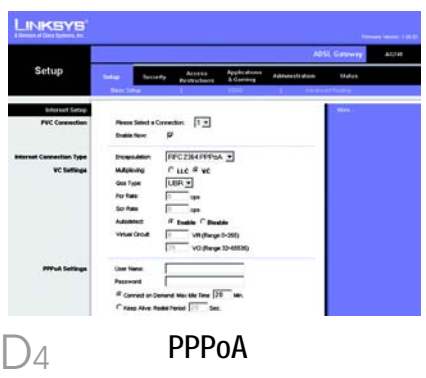

cuando se solicite) si debe pagar todo el tiempo que esté conectado al ISP.

Haga clic en el botón Save Settings (Guardar parámetros) para guardar los parámetros.

 $\overline{\mathsf{E}}$  Si aún no lo ha hecho, haga clic en el botón Save Settings (Guardar parámetros) para guardar los parámetros. Cierre el explorador Web.

 $\overline{\mathsf{F}}$  Enhorabuena. Ha configurado la puerta de enlace correctamente. Compruebe la configuración. Para ello, abra el explorador Web desde cualquier ordenador e introduzca www.linksys.com/registration.

 $G$  Si no puede acceder a nuestra página Web, quizá le interese revisar las secciones de instalación y configuración de esta guía de instalación rápida o consultar la sección Troubleshooting (Resolución de problemas) de la guía de usuario.

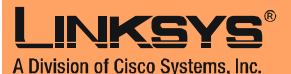

Para obtener información adicional o ayuda sobre solución de problemas, consulte la guía del usuario en CD-ROM o consulte el suplemento de asistencia técnica para obtener asistencia.

**Página Web** http://www.linksys.com/international

Linksys es una marca comercial registrada o marca comercial de Cisco Systems, Inc. y/o sus filiales de EE.UU. y otros países. Copyright © 2004 Cisco Systems, Inc. Todos los derechos reservados.

AG241-ES-QIG-41213NC JL

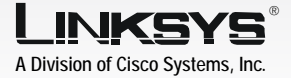

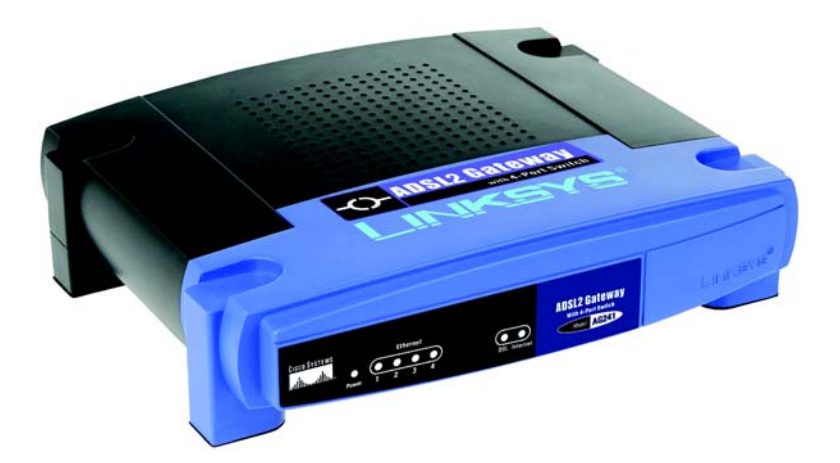

#### **Contenu de l'emballage**

- Passerelle ADSL2
- Guide de l'utilisateur sur CD-ROM (version anglaise uniquement)
- Câble réseau Ethernet
- Câble téléphonique
- Adaptateur d'alimentation
- Microfiltre(s) (ne sont pas livrés avec certains modèles)
- Guide d'installation rapide

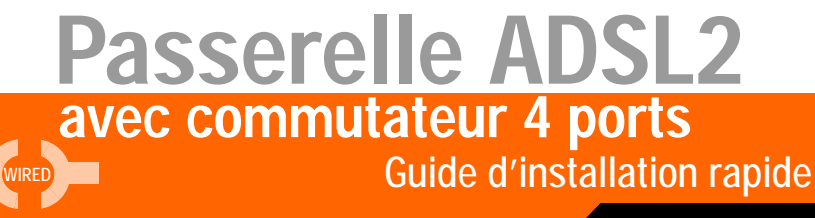

**CISCO SYSTEMS** متنالسينتنالسا

Modèle **AG041 (FR)** L'étape 1 consiste à connecter la passerelle à votre ligne ADSL ainsi qu'aux ordinateurs installés à domicile ou sur votre lieu de travail.

1

Assurez-vous d'abord de la mise hors tension de tous les périphériques que vous allez utiliser, ordinateurs et passerelle inclus.

A Branchez l'une des extrémités du câble téléphonique fourni sur la prise téléphonique murale associée au service ADSL

- REMARQUE : Pour prévenir les parasites, vous serez peut-être amené à monter un microfiltre ou séparateur entre la prise murale et le câble téléphonique. Pour plus d'informations, prenez contact avec votre fournisseur d'accès.
- B Branchez l'autre extrémité du câble téléphonique sur le port LINE situé sur la face arrière de la passerelle. (Figure B)
- Branchez l'une des extrémités du câble Ethernet fourni sur la carte Ethernet de votre ordinateur (Figure C1). Branchez l'autre extrémité du câble sur l'un des ports Ethernet situés sur la face arrière de la passerelle. (Figure C2) Répétez l'opération pour tous les ordinateurs que vous souhaitez connecter à la passerelle.

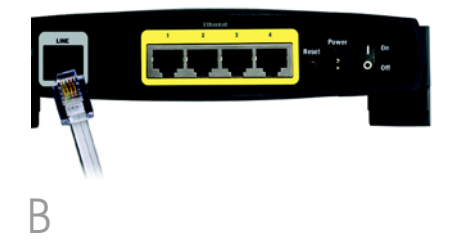

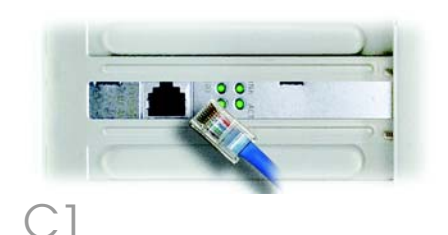

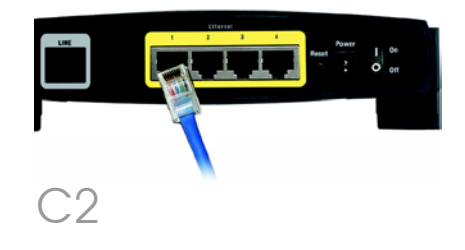

Si vous raccordez plus de quatre ordinateurs à la passerelle, vous devrez également raccorder un concentrateur ou un commutateur à la passerelle.

REMARQUE : Si la carte Ethernet de votre ordinateur n'est pas configurée, reportez-vous au guide de l'utilisateur de cette carte pour plus d'informations.

- Reliez l'adaptateur électrique à la passerelle. Branchez l'adaptateur électrique sur une prise secteur. (Figure D)
- $E$  Mettez la passerelle sous tension. Ensuite, mettez sous tension le premier ordinateur que vous souhaitez utiliser pour configurer la passerelle.

**IMPORTANT :** Assurez-vous que vous avez effectivement monté le microfiltre ou le séparateur entre le téléphone et la prise murale et non pas entre la passerelle et la prise murale. Sinon, vous ne parviendrez pas à établir votre liaison ADSL.

### Passez à l'étape 2 : Configuration de la passerelle ADSL2.

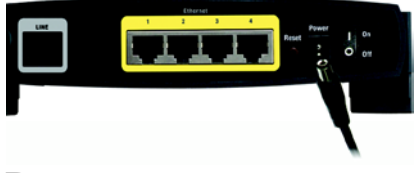

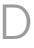

A l'étape 2, vous configurerez votre passerelle ADSL2 Linksys afin qu'elle puisse accéder à l'Internet par l'intermédiaire de votre Fournisseur d'accès Internet (FAI). Vous devrez avoir à votre disposition les informations de configuration fournies par votre FAI. Si vous ne possédez pas ces informations, contactez votre FAI avant de continuer.

Les instructions de votre FAI indiquent comment configurer votre ordinateur pour accéder à Internet. Etant donné que vous utilisez désormais cette passerelle pour partager un accès Internet entre plusieurs ordinateurs, ces informations vous permettront de la configurer au lieu de votre ordinateur.

> REMARQUE : Vous ne devrez procéder qu'une seule fois à la configuration de la passerelle en vous servant pour ce faire du premier ordinateur raccordé à celle-ci.

 $\overline{A}$  Ouvrez votre navigateur Web. A ce stade, vous risquez de voir s'afficher un message d'erreur. Continuez à suivre les présentes instructions. Saisissez http://192.168.1.1 dans le champ *Adresse* du navigateur Web. Appuyez sur la touche Entrée.

 $\overline{B}$  Une fenêtre de saisie du mot de passe réseau (Figure B) apparaît (les utilisateurs de Windows XP verront apparaître une fenêtre de connexion au site 192.168.1.1). Entrez admin en minuscules dans le champ

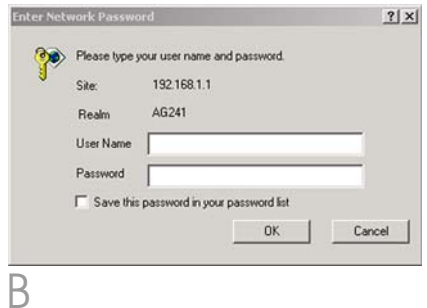

*User Name (Nom d'utilisateur)*, puis **admin** en minuscules dans le champ *Password (Mot de passe)* (admin correspond aux nom d'utilisateur et mot de passe par défaut). Cliquez sur le bouton OK.

C L'écran *Basic Setup (Configuration de base)* apparaîtra en affichant son onglet Setup (Configuration). (Figure C) Selon les instructions de configuration de votre FAI, vous devrez peut-être fournir les informations ci-après.

Circuit virtuel (VPI et VCI). Ces champs se rapportent à deux éléments : VPI (Virtual Path Identifier) et VCI (Virtual Channel Identifier). Votre FAI vous indiquera le paramétrage approprié de chacun de ces deux champs.

Encapsulation : cette passerelle est compatible avec de nombreux modes d'encapsulation. Les modes d'encapsulation les plus couramment utilisés font l'objet d'une description ci-après. Toutes ces méthodes figurent dans le Guide de l'utilisateur (version anglaise uniquement) enregistré sur le CD-ROM.

Les paramètres requis dépendront du mode d'encapsulation sélectionné ici. Votre FAI vous indiquera les paramètres appropriés.

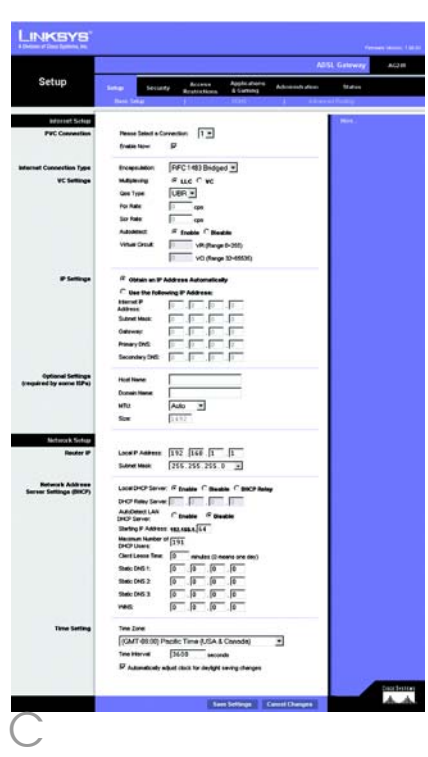

## **1 RFC 1483 Bridged**

## **Adresse IP dynamique**

Si votre FAI vous indique que vous vous connectez par l'intermédiaire d'une adresse IP dynamique (Figure D1), exécutez la procédure ci-après :

- $\Box$  Sélectionnez RFC 1483 Bridged pour l'encapsulation.
- **D** Sélectionnez Obtain an IP Address Automatically (Obtenir automatiquement une adresse IP) pour définir l'adresse IP.
- Cliquez sur le bouton Save Settings (Enregistrer paramètres) pour enregistrer les modifications apportées aux paramètres.

## **Adresse IP statique**

Si votre FAI vous indique que vous vous connectez par l'intermédiaire d'une adresse IP statique ou fixe (Figure D2), exécutez la procédure ci-après :

- $\Box$  Sélectionnez RFC 1483 Bridged pour l'encapsulation.
- $\bigcirc$  Sélectionnez Use the following IP Address (Utiliser l'adresse IP suivante) pour définir l'adresse IP.
- c Entrez l'adresse IP et le masque de sous-réseau.
- d Entrez l'adresse de la passerelle par défaut.
- $\ominus$  Entrez les adresses DNS dans les champs *Primary (Nom de domaine principal)* et/ou *Secondary (Nom de domaine*

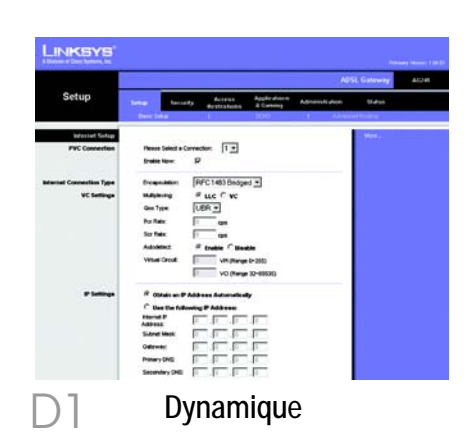

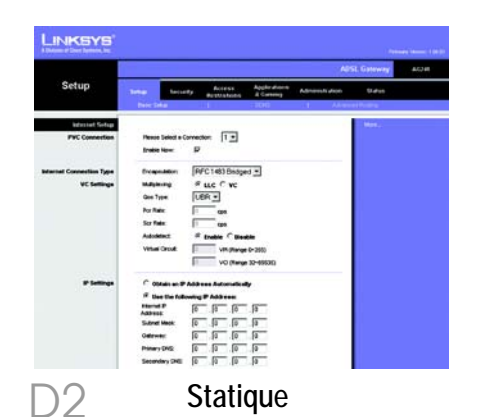

6

*secondaire)*. Vous devez entrer au moins une adresse DNS.

 $f$  Cliquez sur le bouton **Save** Settings (Enregistrer paramètres) pour enregistrer les modifications apportées aux paramètres.

## **2 RFC 2516 PPPoE ou RFC 2364 PPPoA**

Si votre FAI vous indique que vous vous connectez par le biais du protocole PPPoE (Figure D3) ou PPPoA (Figure D4) ou si vous devez généralement saisir un nom d'utilisateur et un mot de passe pour accéder à Internet, exécutez la procédure ci-après :

- CI Sélectionnez le protocole **PPPoE** ou **PPPoA** en fonction de l'encapsulation.
- b Si vous avez sélectionné le protocole PPPoE, saisissez le nom du service (le cas échéant).
- c Saisissez le nom d'utilisateur.
- Saisissez le mot de passe.
- $e^+$  Sélectionnez **Keep Alive** (Activé) si vous souhaitez rester connecté à votre fournisseur d'accès Internet ou sélectionnez Connect on Demand (Connexion à la demande) si l'on vous facture le temps de connexion à votre fournisseur d'accès Internet.
- $f$  Cliquez sur le bouton **Save** Settings (Enregistrer paramètres) pour enregistrer

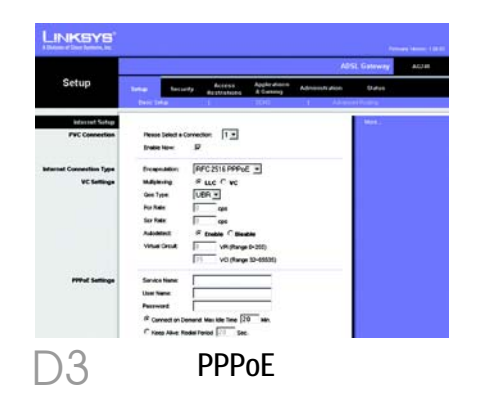

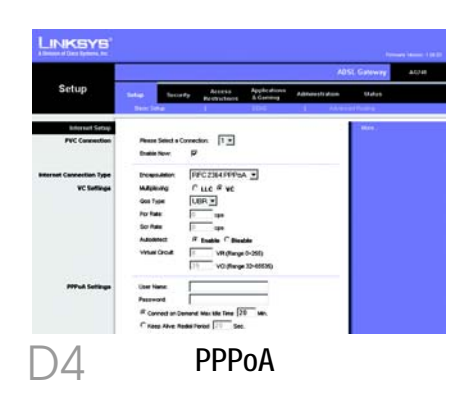

**REMARQUE :**Les utilisateurs PPPoE sollicitant un deuxième PPPoE auprès de leur fournisseur d'accès Internet peuvent sélectionner l'option Enable for Second PPPoE (Activer deuxième PPPoE), puis saisir les informations du deuxième compte.

les modifications apportées aux paramètres.

 $E$  Si ce n'est déjà fait, cliquez sur le bouton **Save Settinas** (Enregistrer paramètres) pour enregistrer vos paramètres de configuration. Fermez le navigateur Web.

 $\overline{\mathsf{F}}$  Félicitations ! La passerelle est correctement configurée. Testez la configuration en ouvrant le navigateur Web à partir de n'importe quel ordinateur et en saisissant www.linksys.com/registration

Si vous ne parvenez pas à atteindre notre site Web, nous vous recommandons de relire les paragraphes de ce Guide d'installation rapide consacrés à l'installation et à la configuration de la passerelle ou de consulter le chapitre Troubleshooting (Dépannage) du Guide de l'utilisateur.

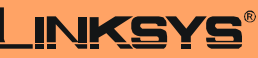

A Division of Cisco Systems, Inc.

Pour obtenir plus d'informations ou une aide technique, reportez-vous au Guide de l'utilisateur qui figure sur le CD-ROM ; pour prendre contact avec le service d'assistance technique, reportez-vous à la Fiche d'assistance technique.

**Site Web**

http://www.linksys.com/international

Linksys est une marque déposée ou une marque commerciale de Cisco Systems, Inc. et/ou ses filiales aux États-Unis et dans certains autres pays. Copyright © 2004 Cisco Systems, Inc. Tous droits réservés.

AG241-FR-QIG-41213NC JL

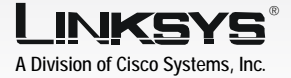

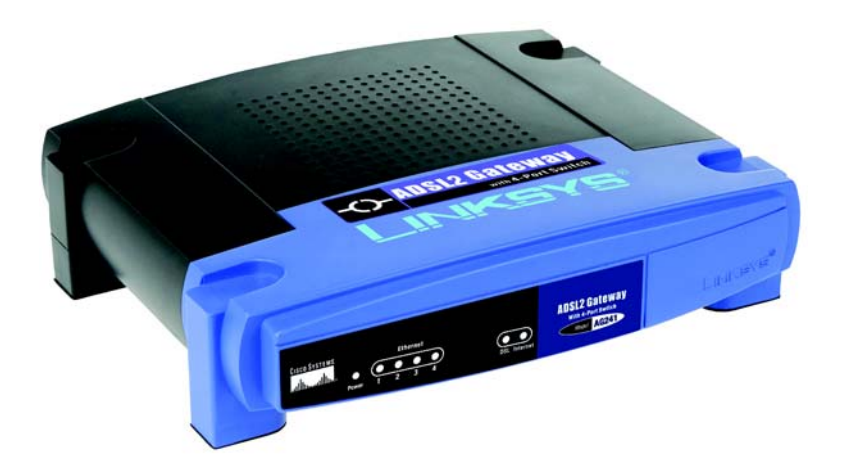

#### **Contenuto della confezione**

- ADSL2 Gateway
- User Guide (Guida per l'utente) su CD-ROM (Guida per l'utente, solo in inglese)
- Cavo di rete Ethernet
- Cavo telefonico
- Adattatore di corrente
- Microfiltri (non forniti con tutti i numeri di modello)
- Guida di installazione rapida

## Guida di installazione rapida **con switch a 4 porte ADSL2 Gateway**

**CISCO SYSTEMS** متنالسينتنالسا

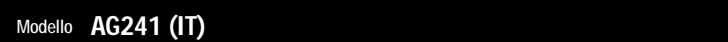

WIRED

Nella fase 1 il gateway viene collegato alla linea ADSL e ai computer di casa o dell'ufficio.

1

Per prima cosa, verificare che tutti i dispositivi da utilizzare siano spenti, compresi i PC e il gateway.

- $\overline{A}$  Collegare un'estremità del cavo telefonico alla presa a muro per il servizio ADSL.
	- **NOTA** Per evitare interferenze, potrebbe essere necessario inserire un microfiltro o un ripartitore tra il cavo telefonico e la presa a muro. Contattare il provider di servizi per ulteriori informazioni.
- B Collegare l'altra un'estremità del cavo telefonico alla porta LINE situata sulla parte posteriore del gateway (Figura B).
- C Collegare un'estremità del cavo Ethernet in dotazione all'adattatore Ethernet del PC (Figura C1). Collegare l'altra un'estremità del cavo a una delle porte Ethernet situate sulla parte posteriore del gateway (Figura C2). Ripetere questa procedura per ogni computer che si desidera collegare al gateway.

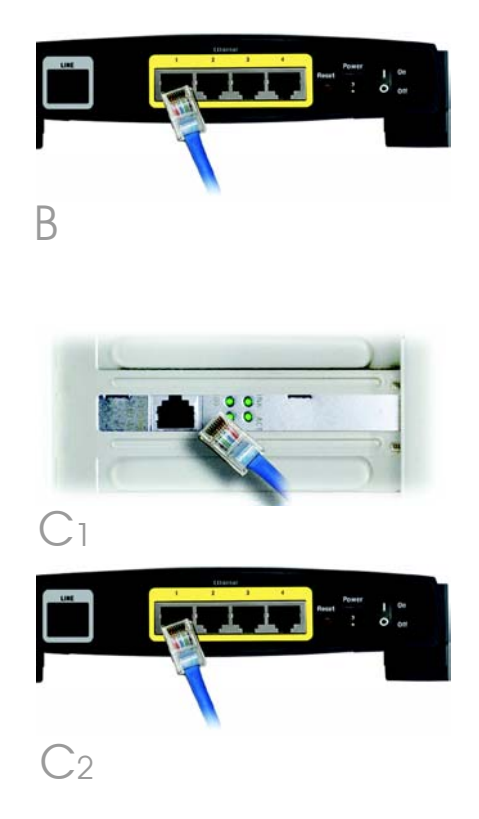

Se si collegano più di quattro PC al gateway, occorre collegare anche un hub o uno switch al gateway.

- **NOTA** Se l'adattatore Ethernet del PC non è configurato, consultare la relativa documentazione per istruzioni.
- Collegare l'adattatore di corrente al gateway. Collegare l'adattatore di corrente a una presa elettrica (Figura D).
- E Accendere il gateway. Successivamente, accendere il primo PC che si desidera utilizzare per configurare il gateway.

**IMPORTANTE:** assicurarsi di inserire il microfiltro o il ripartitore tra il telefono e la presa a muro e non tra il gateway e la presa a muro. In caso contrario, l'ADSL non sarà collegata.

### Continuare con la fase 2: configurazione del gateway ADSL2.

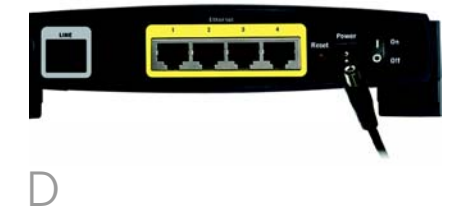

Nella fase 2 viene configurato il Gateway ADSL2 di Linksys in modo che sia in grado di accedere a Internet attraverso il provider di servizi in uso. È necessario disporre delle informazioni sulla configurazione fornite dal provider di servizi Internet ADSL. Se non si dispone di tali informazioni, contattarlo prima di continuare.

Il provider di servizi fornisce le istruzioni su come configurare il PC per l'accesso a Internet. Dal momento che si sta utilizzando il gateway per condividere l'accesso a Internet tra più computer, le informazioni fornite dal provider verranno utilizzate per configurare il gateway anziché il PC.

> **NOTA** È necessario configurare il gateway una sola volta utilizzando il primo computer configurato.

 $\overline{A}$  Aprire il browser Web. A questo punto potrebbe apparire un messaggio di errore. Continuare a seguire le istruzioni indicate di seguito. Immettere http://192.168.1.1 nel campo *Indirizzo* del browser Web. Premere il tasto Invio.

 $\overline{B}$  Viene visualizzata una finestra per l'immissione della password, mostrata nella Figura B (in Windows XP viene visualizzata la finestra Connetti a 192.168.1.1). Immettere **admin** in lettere minuscole nei campi *User* 

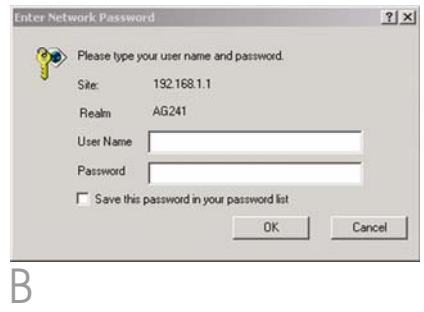

*Name* (Nome utente) e *Password* (admin È il nome utente e la password predefinita). Quindi, fare clic sul pulsante OK.

C Viene visualizzata la schermata *Basic Setup* (Configurazione di base) in cui è selezionata la scheda Setup (Configurazione) (Figura C). In base alle istruzioni fornite dal provider di servizi Internet, è necessario specificare le seguenti informazioni.

Circuito virtuale (VPI e VCI): questi campi sono composti da due elementi, VPI (Virtual Path Identifier) e VCI (Virtual Channel Identifier). Il provider di servizi Internet fornisce le impostazioni corrette per ciascun campo.

Incapsulamento: questo gateway supporta più impostazioni per l'incapsulamento. I metodi di incapsulamento più comuni sono descritti di seguito. Tutti i metodi sono contenuti nella User Guide (Guida per l'utente, solo in inglese) disponibile sul CD-ROM.

Le impostazioni richieste variano in base al tipo di incapsulamento scelto. Il provider di servizi Internet fornisce le impostazioni corrette.

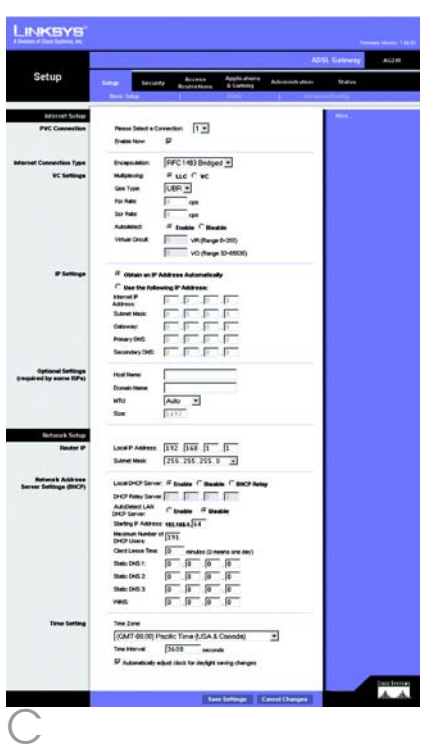

## **1 RFC 1483 Bridged (Bridging RFC 1483)**

## **Indirizzo IP dinamico**

Se il provider di servizi Internet fornisce una connessione tramite un indirizzo IP dinamico (Figura D1), attenersi alla seguente procedura:

- a Selezionare RFC 1483 Bridged (Bridging RFC 1483) per l'incapsulamento.
- **D** Selezionare **Obtain an IP** Address Automatically (Ottieni automaticamente un indirizzo IP) come impostazione IP.
- C Fare clic sul pulsante **Save** Settings (Salva impostazioni) per salvare le impostazioni.

## **Indirizzo IP statico**

Se il provider di servizi Internet fornisce una connessione tramite un indirizzo IP statico o fisso (Figura D2), attenersi alla seguente procedura:

- a Selezionare RFC 1483 Bridged (Bridging RFC 1483) per l'incapsulamento.
- Selezionare Use the following IP Address (Utilizza il seguente indirizzo IP) come impostazione IP.
- c Immettere l'indirizzo IP e la maschera di sottorete.
- d Immettere l'indirizzo gateway predefinito.

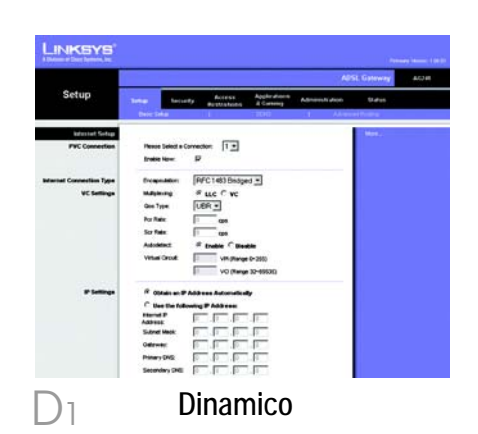

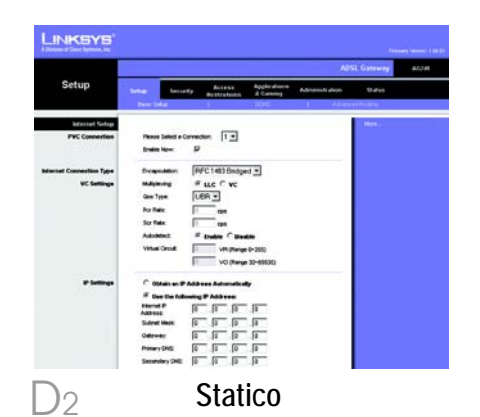

6

- $e$  Immettere gli indirizzi DNS nei campi *Primary* DNS (DNS primario) e *Secondary* DNS (DNS secondario). È necessario specificare almeno un indirizzo DNS.
- f Fare clic sul pulsante **Save** Settings (Salva impostazioni) per salvare le impostazioni.

## **2 RFC 2516 PPPoE o RFC 2364 PPPoA**

Se il provider di servizi Internet fornisce una connessione tramite PPPoE (Figura D3) o PPPoA (Figura D4) o se normalmente si utilizza un nome utente e una password per l'accesso a Internet, attenersi alla seguente procedura:

- a Selezionare PPPoE o PPPoA come appropriato per l'incapsulamento.
- $\bigcirc$  Se è stato selezionato PPPoE, immettere il nome servizio (se richiesto).
- c Immettere il nome utente.
- d Immettere la password.
- $e$  Selezionare Keep Alive (Connessione sempre attiva) se si desidera essere sempre collegati al provider di servizi Internet oppure selezionare Connect on Demand (Connessione su Richiesta) se la tariffa viene conteggiata in

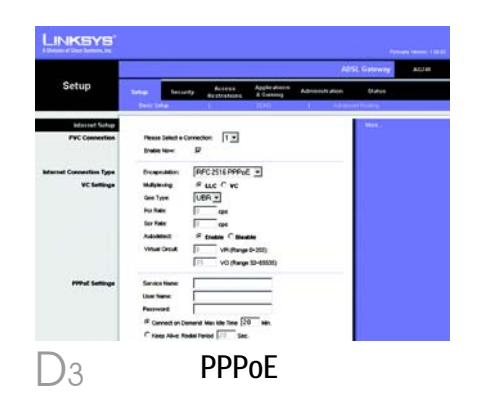

**NOTA:**gli utenti PPPoE, che necessitano di un secondo PPPoE tramite ISP, possono selezionare Enable per Second PPPoE (Abilita per secondo PPPoE) e immettere le informazioni appropriate per il secondo account.

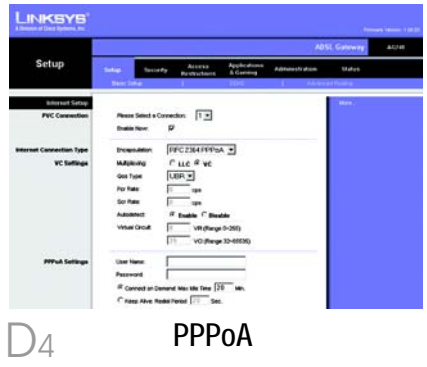

base al tempo effettivo di connessione al provider.

f Fare clic sul pulsante **Save** Settings (Salva impostazioni) per salvare le impostazioni.

 $E<sub>o</sub>$  Se non è stato ancora fatto, fare clic sul pulsante Save Settings (Salva impostazioni) per salvare le impostazioni relative alla configurazione. Chiudere il browser Web.

F Congratulazioni. La configurazione del gateway è stata completata. Verificare la configurazione aprendo il browser Web da uno dei computer e immettendo www.linksys.com/registration.

> Se non si riesce a collegarsi al sito Web di Linksys, è consigliabile riesaminare le sezioni di installazione e configurazione contenute nella presente Guida di installazione rapida o consultare la sezione della risoluzione dei problemi nella User Guide (Guida per l'utente).

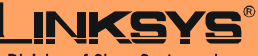

A Division of Cisco Systems, Inc.

Per ulteriori informazioni o istruzioni relative alla risoluzione dei problemi, consultare la User Guide (Guida per l'utente) contenuta nel CD-ROM o il Supplemento per l'assistenza tecnica per contattare l'Assistenza tecnica.

#### **Sito Web**

http://www.linksys.com/international

Linksys è un marchio registrato o un marchio di Cisco Systems, Inc. e/o dei relativi affiliati negli Stati Uniti e in altri paesi. Copyright © 2004 Cisco Systems, Inc. Tutti i diritti riservati.

AG241-IT-QIG-41213NC JL

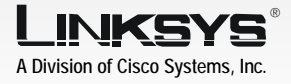

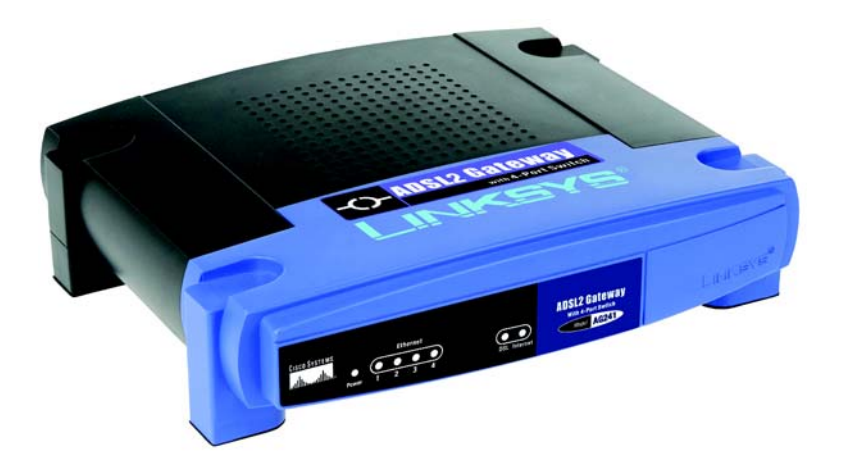

#### **Conteúdo da embalagem**

- Gateway ADSL2
- Manual do Utilizador em CD-ROM (disponível apenas em inglês)
- Cabo de rede Ethernet
- Cabo telefónico
- Transformador
- Microfiltro(s) (não fornecido(s) com todos os números de modelos)
- Manual de Instalação Rápida

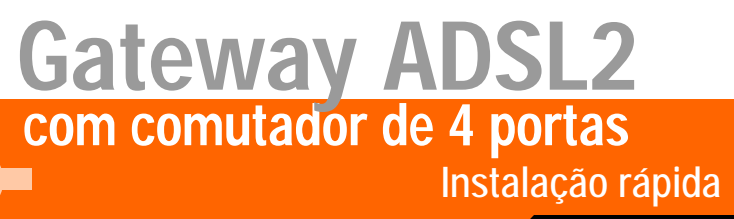

**CISCO SYSTEMS** لتتللسينتللسا

Modelo **AG241 (PT)**

WIRED

No Passo 1, ligará o Gateway à linha ADSL e aos computadores em casa ou na empresa.

Primeiro, certifique-se de que todos os dispositivos com que irá trabalhar estão desligados, incluindo os computadores e o Gateway.

- $\overline{A}$  Ligue uma das extremidades do cabo telefónico fornecido à ficha com serviço ADSL.
	- **NOTA:** Para evitar interferências, poderá ser necessário colocar um microfiltro ou divisor entre o cabo telefónico e a ficha. Contacte o fornecedor de serviços para obter mais informações.
- **B** Ligue a outra extremidade do cabo telefónico à porta LINE localizada na parte posterior do Gateway. (Figura B)

Lique uma das extremidades do cabo Ethernet fornecido à placa Ethernet do computador (Figura C1). Ligue a outra extremidade do cabo a uma das portas Ethernet na parte posterior do Gateway (Figura C2). Repita este processo para todos os computadores que pretender ligar ao Gateway. Se estiver a ligar mais de

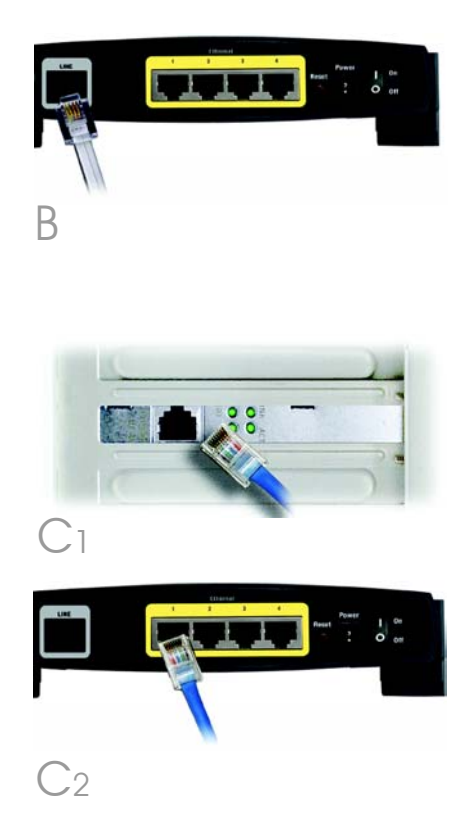

quatro computadores ao Gateway, também será necessário ligar um concentrador ou comutador ao Gateway.

- **NOTA:** Se a placa Ethernet do computador não estiver configurada, consulte o manual do utilizador da placa Ethernet para obter mais informações.
- Ligue o transformador ao Gateway. Ligue o transformador à tomada. (Figura D)
- $E$  Ligue o Gateway. Em seguida, ligue o primeiro computador que pretende utilizar para configurar o Gateway.

**IMPORTANTE:** Certifique-se de que coloca o microfiltro ou divisor entre o telefone e a ficha e não entre o Gateway e a ficha. Caso contrário, o ADSL não estabelecerá ligação.

## Avance para o Passo 2: Configurar o Gateway ADSL2.

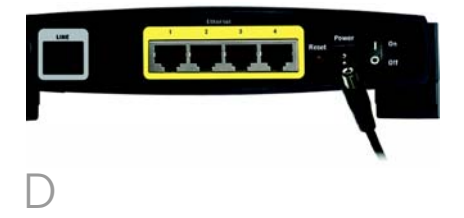

No Passo 2, configurará o Gateway ADSL2 da Linksys para conseguir aceder à Internet através do Fornecedor de serviços Internet (ISP). Necessitará das informações de configuração fornecidas pelo ISP do serviço de ADSL. Caso não tenha estas informações, contacte o ISP antes de continuar.

As instruções do ISP indicam como configurar o computador para aceder à Internet. Uma vez que agora está a utilizar o Gateway para partilhar o acesso à Internet por vários computadores, utilizará as informações de configuração para configurar o Gateway em vez do computador.

- **NOTA:** Só é necessário configurar o Gateway uma vez utilizando o primeiro computador configurado.
- A Abra o Web browser. (Poderá ser apresentada uma mensagem de erro nesta fase. Continue a seguir estas instruções.) Introduza http://192.168.1.1 no campo *Endereço* do Web browser. Prima a tecla **Enter**.
- $\overline{B}$  Será apresentada a janela Enter Network Password (Introduzir palavra-passe de rede), ilustrada na Figura B (os utilizadores do Windows XP verão uma janela Connect to 192.168.1.1 (Ligar a 192.168.1.1)). Introduza admin em minúsculas no campo

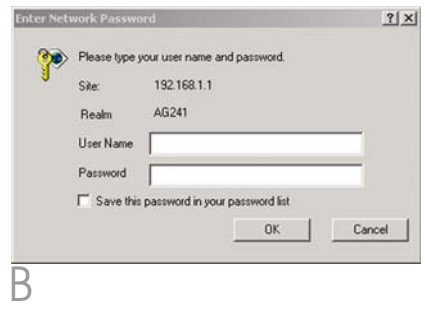

*User Name* (Nome de utilizador) e introduza admin em minúsculas no campo *Password* (Palavra-passe) (admin é o nome de utilizador e palavra-passe predefinidos). Em seguida, clique no botão OK.

C Será apresentado o ecrã *Basic Setup* (Configuração básica) com o separador Setup (Configurar) seleccionado. (Figura C) Com base nas instruções de configuração do ISP, poderá necessitar de fornecer as seguintes informações.

Virtual Circuit (Circuito virtual) (VPI e VCI): estes campos são compostos por dois itens: VPI (Identificador de caminho virtual) e VCI (Identificador de canal virtual). O ISP fornecerá as definições correctas para cada campo.

**Encapsulation** (Encapsulamento): este Gateway suporta várias definições para o Encapsulamento. Os métodos de Encapsulamento mais comuns são descritos em seguida. Todos os métodos estão incluídos no Manual do Utilizador (disponível apenas em inglês) no CD-ROM.

As definições necessárias dependerão do Encapsulamento escolhido. O ISP fornecerá as definições correctas.

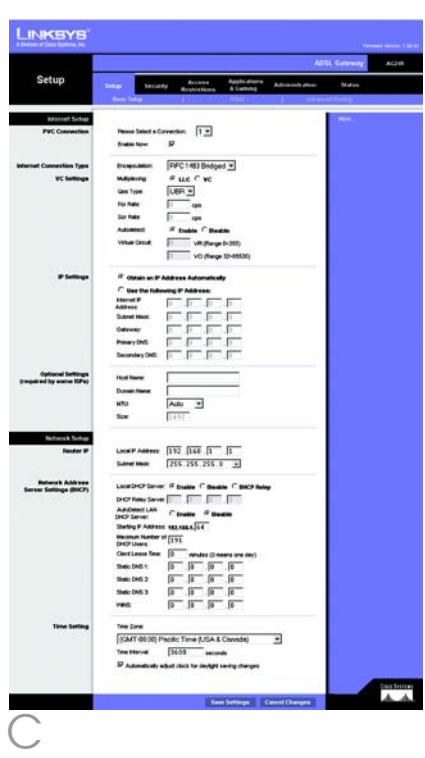

## **1 RFC 1483 Bridged**

## **Endereço IP dinâmico**

Se o ISP indicar que está a estabelecer ligação através de um endereço IP dinâmico (Figura D1), execute os seguintes passos:

- C Seleccione RFC 1483 Bridged como Encapsulation (Encapsulamento).
- $\circledcirc$  Seleccione Obtain an IP Address Automatically (Obter automaticamente um endereço IP) em IP Setting (Definição de IP).
- Clique no botão **Save Settings** (Guardar definições) para guardar as definições.

## **Endereço IP estático**

Se o ISP indicar que está a estabelecer ligação através de um endereço IP estático ou fixo (Figura D2), execute os seguintes passos:

- C Seleccione RFC 1483 Bridged como Encapsulation (Encapsulamento).
- Seleccione Use the following IP Address (Utilizar o seguinte endereço IP) como IP Setting (Definição de IP).
- c Introduza o IP Address (Endereço IP) e a Subnet Mask (Máscara de sub-rede).

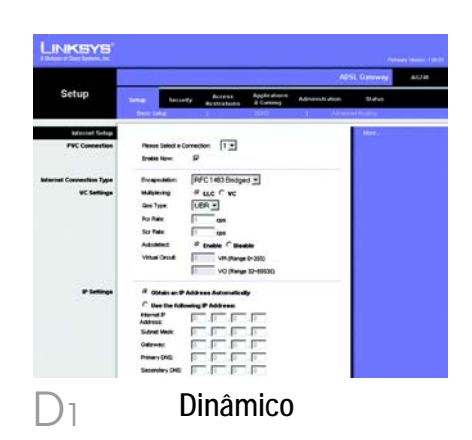

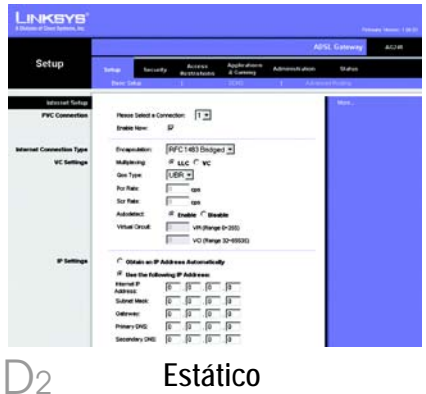

- d Introduza o Default Gateway address (Endereço predefinido do gateway).
- $e$  Introduza o DNS nos campos *Primary* (Primário) e/ou *Secondary* (Secundário). É necessário introduzir pelo menos um endereço de DNS.
- f Clique no botão Save Settings (Guardar definições) para guardar as definições.

## **2 RFC 2516 PPPoE ou RFC 2364 PPPoA**

Se o ISP indicar que está a estabelecer ligação através de PPPoE (Figura D3) ou PPPoA (Figura D4) ou se utilizar normalmente um nome de utilizador e uma palavrapasse para aceder à Internet, execute os seguintes passos:

- CI Seleccione **PPPoE** ou **PPPoA** conforme apropriado para **Encapsulation** (Encapsulamento).
- $\circledcirc$  Se seleccionou PPPoF. introduza o Service Name (Nome do serviço) (se necessário).
- c Introduza o User Name (Nome de utilizador).
- Introduza a Password (Palavrapasse).
- $e$  Seleccione **Keep Alive** (Manter ligado) se pretender estar sempre ligado ao ISP ou

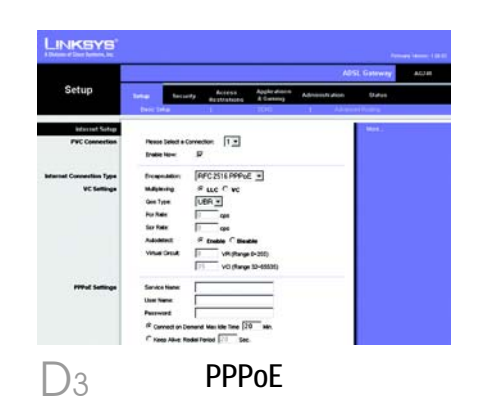

**NOTA:**Os utilizadores de PPPoE, cujo ISP requeira um segundo PPPoE, poderão seleccionar Enable for Second PPPoE (Activar segundo PPPoE) e introduzir as informações apropriadas para a segunda conta.

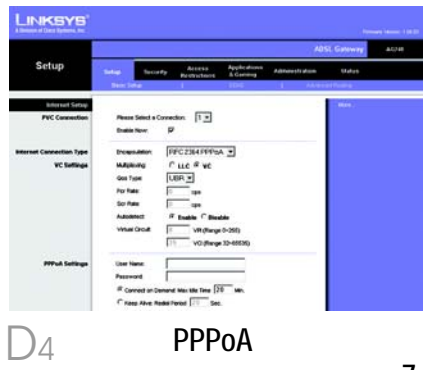

seleccione **Connect on** Demand (Ligar mediante pedido) se for cobrado pelo tempo que está ligado ao ISP.

- $\boldsymbol{\mathsf{f}}$  Clique no botão **Save Settinas** (Guardar definições) para guardar as definições.
- $\overline{F}$  Caso ainda não o tenha feito, clique no botão Save Settinas (Guardar definições) para guardar as definições de configuração. Feche o Web browser.
- F Parabéns! Configurou o Gateway com êxito. Teste a configuração abrindo o Web browser a partir de qualquer computador e introduzindo: www.linksys.com/registration

Se não conseguir estabelecer ligação com o nosso Web site, consulte as secções de instalação e configuração neste Manual de Instalação Rápida ou consulte a secção Resolução de problemas do Manual do Utilizador.

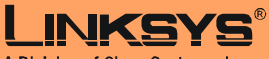

A Division of Cisco Systems, Inc.

Para obter informações adicionais ou ajuda para resolução de problemas, consulte o Manual do Utilizador no CD-ROM, ou para contactar o Suporte técnico, consulte a Folha de suporte técnico.

**Web site**

http://www.linksys.com/international

Linksys é uma marca registada ou marca comercial da Cisco Systems, Inc. e/ou das respectivas filiais nos E.U.A. e noutros países. Copyright © 2004 Cisco Systems, Inc. Todos os direitos reservados.

AG241-PT-QIG-41213NC JL

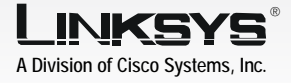

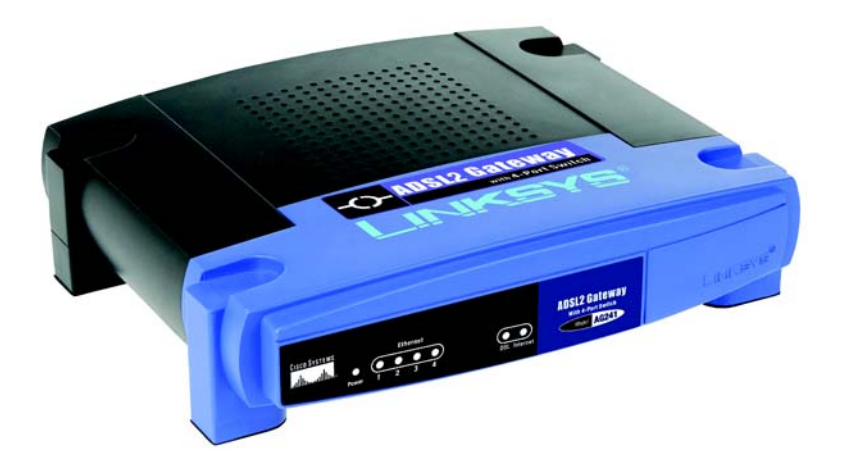

#### **Innehåll i förpackningen**

- ADSL2 Gateway
- Användarhandbok på cd-skiva
- Ethernet-nätverkskabel
- Telefonkabel
- Strömadapter
- Mikrofilter eller signaldelare (medföljer inte alla modeller)
- Snabbinstallation

# **med 4-Port Switch ADSL2 Gateway**

**TRADE Snabbinstallationshandbok** 

**CISCO SYSTEMS** مىئالىسىئالىما

model No. **AG241 (SE)** 

I steg 1 ansluter du gatewayen till ADSL-linjen och till datorerna hemma eller på jobbet.

Börja med att kontrollera att alla aktuella enheter är avstängda, inklusive dator och gateway.

1

- $\overline{\mathsf{A}}$  Anslut den ena änden av medföljande telefonkabel till det vägguttag där ADSL-tjänsten installerats.
	- OBS! Du undviker störningar genom att placera ett mikrofilter eller en signaldelare (splitter) mellan telefonkabeln och vägguttaget. Kontakta tjänsteleverantören om du vill ha mer information.
- $\overline{B}$  Anslut den andra änden av telefonkabeln till LINE-porten på gatewayens baksida (bild B).
- C Anslut den ena änden av medföljande Ethernet-kabel till Ethernet-adaptern på datorn (bild C1). Anslut den andra änden av kabeln till en av Ethernet-portarna på baksidan av gatewayen (bild C2). Upprepa proceduren för alla datorer som ska anslutas till gatewayen.

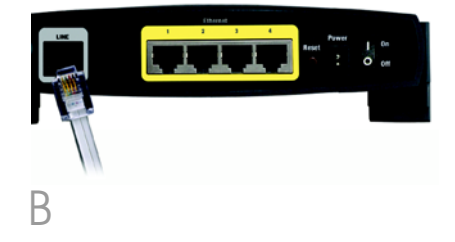

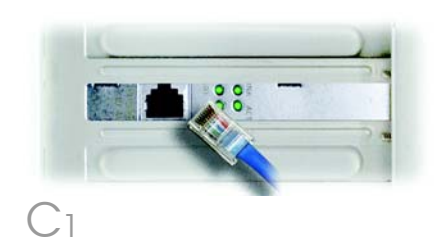

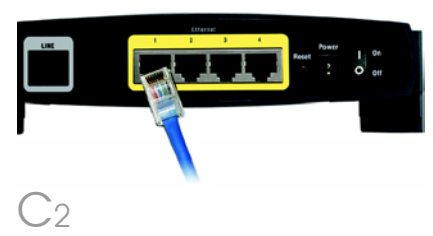

Om du ansluter fler än fyra datorer måste du också ansluta en hub eller switch till gatewayen.

- **OBS!** Om datorns Ethernetadapter inte har konfigurerats finns mer information om hur du går tillväga i användarhandboken till Ethernet-adaptern.
- Anslut strömadaptern till gatewayen. Anslut strömadaptern till eluttaget (bild D).
- $E$  Slå på strömmen till gatewayen. Starta därefter den första datorn som du vill konfigurera gatewayen med.

**VIKTIGT:** Var noga med att placera mikrofiltret eller signaldelaren mellan telefonen och vägguttaget, inte mellan gatewayen och vägguttaget. I annat fall kommer ADSL-linjen inte att fungera.

Fortsätt med steg 2: Konfigurera ADSL2-gatewayen.

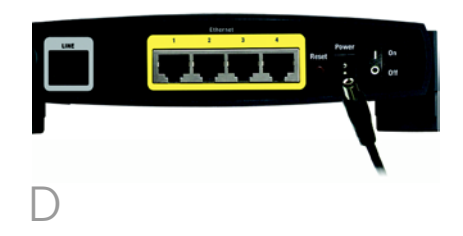

I steg 2 konfigurerar du Linksys ADSL2 Gateway så att du får åtkomst till Internet genom din Internet-leverantör. Du behöver inställningsinformationen från din ADSL-leverantör. Om du inte har tillgång till denna information bör du kontakta leverantören innan du fortsätter.

I instruktionerna från Internetleverantören kan du läsa hur du ställer in datorn för Internet-åtkomst. Eftersom du nu använder gatewayen för att dela Internet-åtkomsten mellan flera olika datorer kommer du att konfigurera gatewayen i stället för datorn.

- OBS! Du behöver bara konfigurera gatewayen en enda gång med den första datorn som du ställer in.
- A Öppna webbläsaren. (Det kan hända att det visas ett felmeddelande. Fortsätt i så fall att följa dessa anvisningar.) Skriv http://192.168.1.1 i fältet *Address* i webbläsaren. Tryck på Enter.
- B Då visas fönstret Ange nätverkslösenord, se bild B. På datorer med Windows XP visas fönstret Anslut till fönster 192.168.1.1. Skriv **admin** med små bokstäver i fältet *Användarnamn* och skriv admin med små bokstäver i fältet *Lösenord*. (admin är det

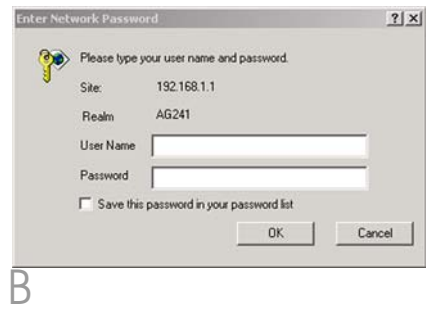

standardinställda användarnamnet och lösenordet.) Klicka på OK.

C Skärmen *Basic Setup* (Grundläggande inställningar) visas med fliken Setup (Inställningar) vald (bild C). Beroende på inställningsanvisningarna från Internet-leverantören kan du behöva uppge följande information:

Virtual Circuit (VPI och VCI) (Virtuell krets): Dessa fält består av två delar: VPI (Virtual Path Identifier) och VCI (Virtual Channel Identifier). Internetleverantören bistår med korrekta inställningar för dessa fält.

Encapsulation (Inkapsling): Denna gateway kan hantera flera inställningar för inkapsling. De vanligaste metoderna beskrivs nedan. Alla metoder förklaras i användarhandboken (på engelska) på cd-skivan.

Vilka inställningar som krävs beror på vilken inkapslingsmetod du väljer här. Internetleverantören bistår med korrekta inställningar.

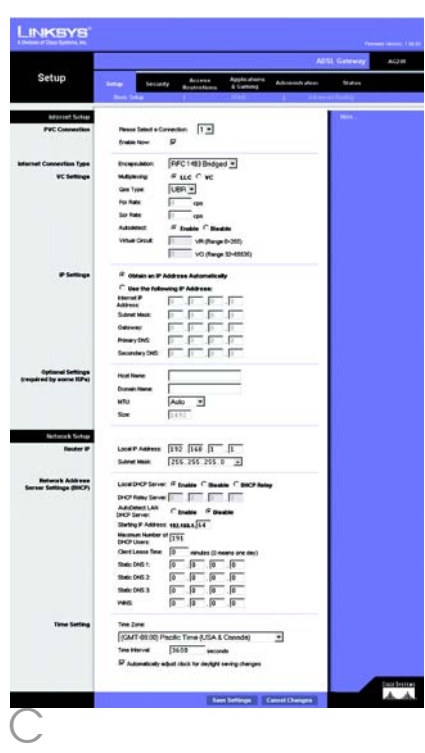

## **1 RFC 1483 Bridged (Bryggkopplad)**

## **Dynamisk IP-adress**

Om Internet-leverantören anger att du ska ansluta till Internet via en dynamisk IP-adress (bild D1) ska du följa dessa steg:

- a Välj RFC 1483 Bridged (Bryggkopplad) vid Encapsulation (Inkapsling).
- **D** Välj Obtain an IP Address Automatically (Hämta IP-adress automatiskt) vid IP Settings (IP-inställningar).
- $\degree$  Spara inställningarna genom att klicka på **Save Settings** (Spara inställningar).

## **Statisk IP-adress**

Om Internet-leverantören anger att du ska ansluta till Internet via en statisk eller fast IP-adress (bild D2) ska du följa dessa steg:

- a Välj RFC 1483 Bridged (Bryggkopplad) vid Encapsulation (Inkapsling).
- $\circledcirc$  Välj Use the following IP Address (Använd följande IP-adress) vid IP Settings (IP-inställningar).
- c Ange IP-adress och nätmask.
- d Skriv den standardinställda gateway-adressen.

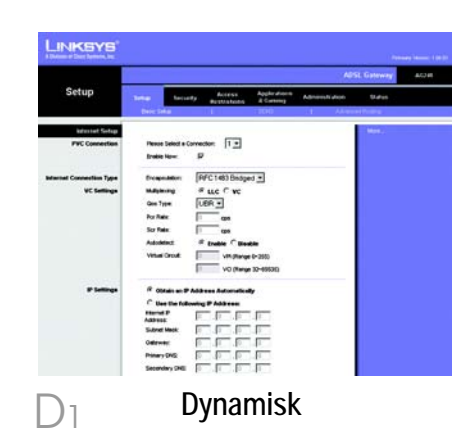

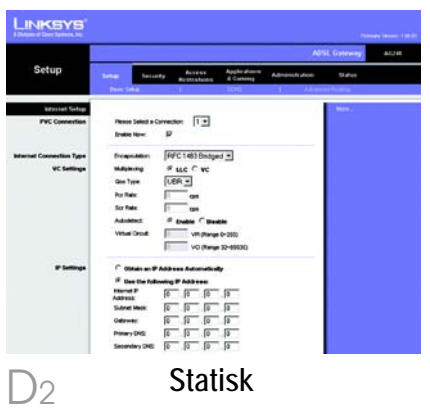

6

- $\ominus$  Skriv DNS-adressen i fältet *Primary* (Primär) eller *Secondary* (Sekundär). Du måste ange minst en DNS-adress.
- f Spara inställningarna genom att klicka på Save Settings (Spara inställningar).

## **2 RFC 2516 PPPoE eller RFC 2364 PPPoA**

Om Internet-leverantören anger att du ska ansluta till Internet via PPPoE (bild D3) eller PPPoA (bild D4), eller om du brukar skriva ett användarnamn eller lösenord för att komma åt Internet, ska du följa dessa steg:

- **CI** Väli PPPoE eller PPPoA vid Encapsulation (Inkapsling).
- b Om du valde PPPoE skriver du ditt Service Name (Tjänstnamn), om detta krävs.
- c Skriv ditt User Name (Användarnamn).
- d Skriv ditt Password (Lösenord).
- $e^+$  Väli Connect on Demand (Anslut på begäran) om du debiteras per minut, eller **Keep** Alive (Behåll anslutning) om du betalar en fast avgift.
- f Spara inställningarna genom att klicka på Save Settings (Spara inställningar).

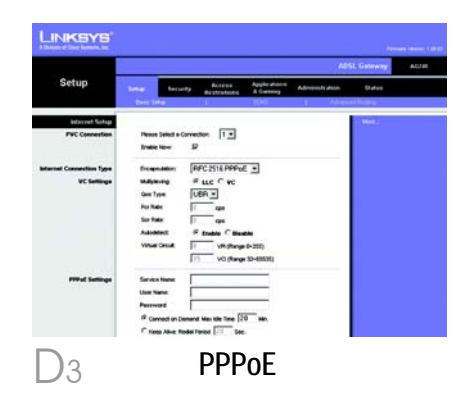

**OBS!** PPPoE-användare, som måste ha ett andra PPPoEprotokoll enligt Internetleverantören, kan välja Enable för Second PPPoE (Aktivera för andra PPPoE) och ange lämplig information för det andra kontot.

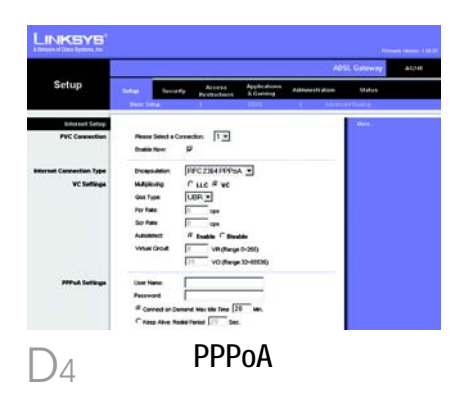

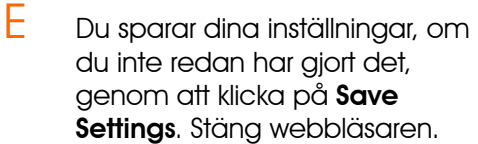

F Grattis! Du har nu konfigurerat din gateway. Pröva inställningarna genom att öppna webbläsaren från en dator och skriva: www.linksys.com/registration

 $\overline{G}$  Om du inte kommer till vår webbplats bör du repetera avsnitten om installation och konfigurering i denna Snabbinstallationshandbok, eller läsa avsnittet om felsökning i användarhandboken.

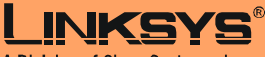

A Division of Cisco Systems, Inc.

Mer information och felsökningshjälp finns i användarhandboken på cd-skivan. Information om hur du kontaktar vår tekniska supportavdelning finns i den särskilda bilagan.

**Webbplats**

http://www.linksys.com /international

Linksys är ett registrerat varumärke eller ett varumärke som tillhör Cisco Systems, Inc. och/ eller dess samarbetspartner i USA och vissa andra länder. Copyright © 2004 Cisco Systems, Inc. Med ensamrätt.

AG241-SE-QIG-41213NC JL